# MANUAL DE Padronização de Procedimentos dos Almoxarifados do IFRN

Natal/RN - 2023

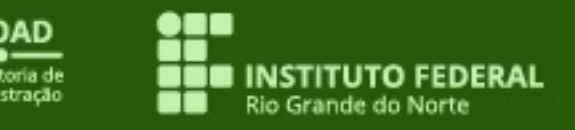

## FICHA TÉCNICA

#### HISTÓRICO DE REVISÕES

Versão 1.0: Outubro de 2020 Responsável(is): Comissão – Portaria nº 616/2020 - RE/IFRN

Versão 2.0: Fevereiro de 2021 Responsável(is): Comissão – Portaria nº 1570/2020 - RE/IFRN

Versão 3.0: Março de 2023 Responsável(is): Comissão – Portaria nº 1960/2022 - RE/IFRN

#### COMISSÃO RESPONSÁVEL

Erik Rodrigo de Lima e Silva Felipe Araújo de Medeiros Júlio César da Silva Medeiros Lucas de Araújo Procópio (Presidente) Magno de Oliveira Alves

#### COLABORAÇÃO

Glayttson Jales do Nascimento Maria Vania Morais da Silva Santos Melania Aparecida Dantas Marcos Antônio Teixeira de Araújo Júnior Paulo Gustavo Félix de Barros Cristiano Alexandre de Farias Silva Joatan Fernandes Vieira Júnior Raimundo Sales da Silva

### REVISÃO LINGUÍSTICA

Maria Liliane Borges da Silva

DIAGRAMAÇÃO José Nivaldo Fonseca Júnior

## APRESENTAÇÃO

A Pró-Reitoria de Administração (Proad) do Instituto Federal de Educação, Ciência e Tecnologia do Rio Grande do Norte (IFRN), com o objetivo de normatizar e padronizar os processos de gestão de materiais no âmbito da Instituição, solicitou criar a comissão responsável pela elaboração do Manual de Padronização de Procedimentos dos Almoxarifados, a qual foi oficialmente designada pela Portaria nº 616/2020-RE/IFRN, de 9 de abril de 2020.

Essa comissão foi constituída por servidores diretamente ligados à rotina administrativa dos procedimentos descritos neste documento, cuja finalidade é estudar e identificar assuntos gerais e específicos das Unidades do IFRN, sugerindo adequações padronizadas aos Almoxarifados. Para tanto, apresenta um roteiro de atividades, o qual se configura neste Manual de Padronização de Procedimentos dos Almoxarifados do IFRN.

Esta edição do Manual é resultado de reconhecidos esforços dos integrantes da comissão, em suas respectivas atribuições laborais, e dos trabalhos desenvolvidos pelo grupo.

Antecipadamente, a comissão agradece aos servidores que, direta ou indiretamente, contribuíram para a edição deste Manual.

## SUMÁRIO

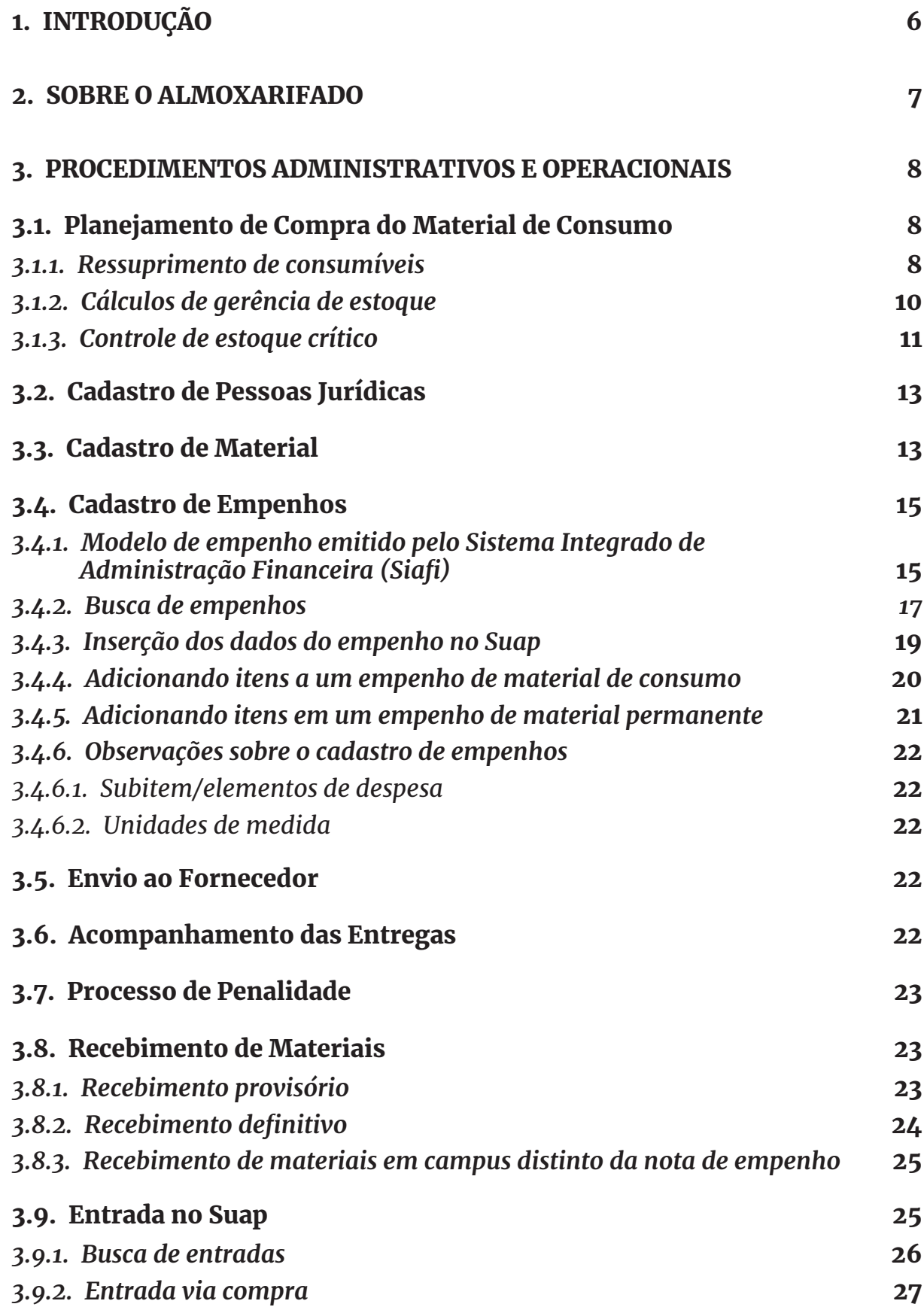

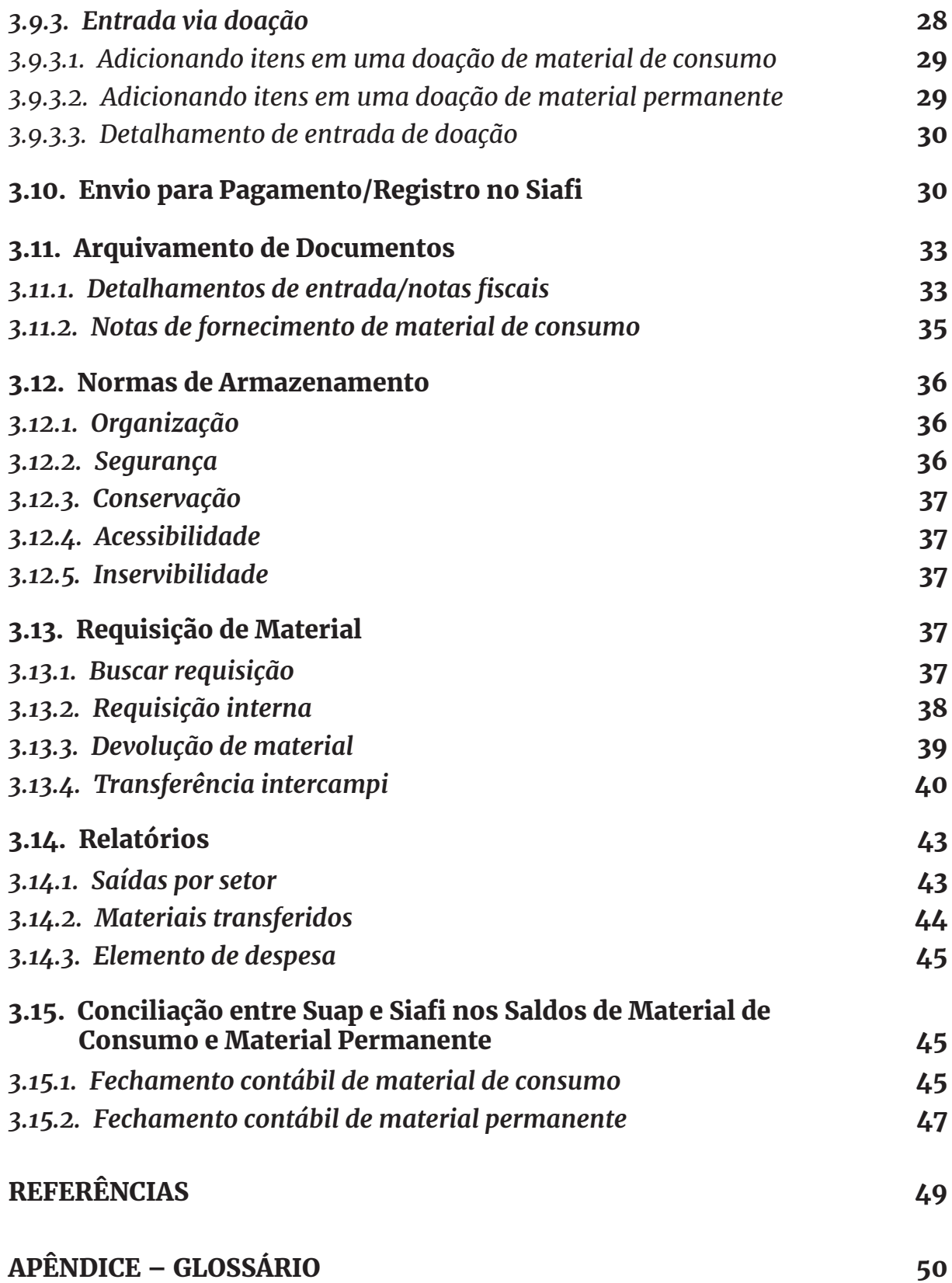

## 1. INTRODUÇÃO

Este Manual de Procedimentos tem por objetivo regulamentar e padronizar rotinas e procedimentos de gestão de materiais no âmbito do IFRN, com vistas a permitir o controle desde o planejamento das aquisições até a movimentação de entrada e saída dos materiais de consumo dos Almoxarifados.

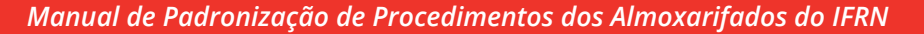

## 2. SOBRE O ALMOXARIFADO

O Almoxarifado é o local destinado à guarda, à localização, à segurança e à preservação do material adquirido, adequado à sua natureza, a fim de suprir as necessidades operacionais dos setores integrantes da estrutura organizacional dos *campi* e da Reitoria do IFRN.

Sendo assim, o setor responsável pelo Almoxarifado tem suas atribuições regimentais descritas no artigo 50 do Regimento Interno dos *Campi*, aprovado pela Resolução nº 17/2011-CONSUP/IFRN, de 1º de julho de 2011, conforme segue:

- f) Coordenação de Material e Patrimônio, a quem compete:
	- I. Armazenar devidamente, codificando e classificando todo material adquirido pelo Instituto;
	- II. Controlar a movimentação e registrar toda e qualquer cessão, alienação, permuta ou baixa de material permanente e/ou equipamentos, bem como da entrada de materiais no Instituto;
	- III. Controlar o estoque de material e elaborar inventários dos materiais e dos bens patrimoniais;
	- IV. Coordenar e executar as atividades da área de recebimento, controle e distribuição dos materiais e equipamentos, visando dotar de meios materiais as diversas unidades do *Campus*; [...]
	- VI. Elaborar movimento mensal do Almoxarifado e o envio do mesmo para os registros contábeis competentes;
	- VII. Fazer a conferência e a verificação do material adquirido, à luz da especificação solicitada no processo licitatório e empenho da despesa; [...]
	- X. Preparação de processos de solicitações de materiais de uso comum nas diversas unidades da Instituição;
	- XI. Receber as requisições de material de consumo e permanente, fazendo o devido atendimento; e
	- XII. Desempenhar outras atividades correlatas e/ou afins (INSTITUTO FEDERAL DE EDUCAÇÃO, CIÊNCIA E TECNOLOGIA DO RIO GRANDE DO NORTE, 2011).

## 3. PROCEDIMENTOS ADMINISTRATIVOS E OPERACIONAIS

## 3.1. Planejamento de Compra do Material de Consumo

No levantamento de todo o material que precisa ser reposto no Almoxarifado, devem ser considerados os seguintes aspectos:

- 1. Saídas realizadas nos últimos 12 meses;
- 2. Previsão de uso por outros setores;
- 3. Falta de materiais detectada;
- 4. Demanda reprimida para posterior aquisição.

## *3.1.1. Ressuprimento de consumíveis*

Conforme Instrução Normativa nº 205/1988 (BRASIL, 1988), o dimensionamento das aquisições deve ser realizado exclusivamente pela seção responsável pelo controle do material, pois, além de saber definir padrões, qualidades, quantidades para atender às demandas, é preciso estar atento ao reconhecimento da necessidade, às informações do mercado e às avaliações das alternativas.

O Art. 7.6 da referida IN define o método claro para definição do ressuprimento, com base nos seguintes fatores:

f = T x 0,25~0,50: fator de aquisição, a ser definido entre 0,25 a 0,50 de T;

EM = Em + (C x I): estoque Máximo, a maior quantidade de material admissível em estoque, considerando a área de armazenagem, perecimento, disponibilidade financeira e obsoletismo;

Em = C x f: estoque mínimo, a menor quantidade de material a ser mantida em estoque, para atendimento das demandas até o ressuprimento;

C: consumo médio mensal, média aritmética de consumo dos últimos 12 meses;

T: tempo de aquisição, período entre a emissão do pedido e o recebimento dos materiais (em meses);

I: intervalor de aquisição, período entre as aquisições (em meses);

Pp = Em + (C x T): ponto de pedido, nível do estoque que, ao ser atingido, determina a imediata emissão de pedido de compra, visando recompletar o Estoque Máximo;

Q = C x I: quantidade a ressuprir, número de unidades a adquirir para recompor o Estoque Máximo.

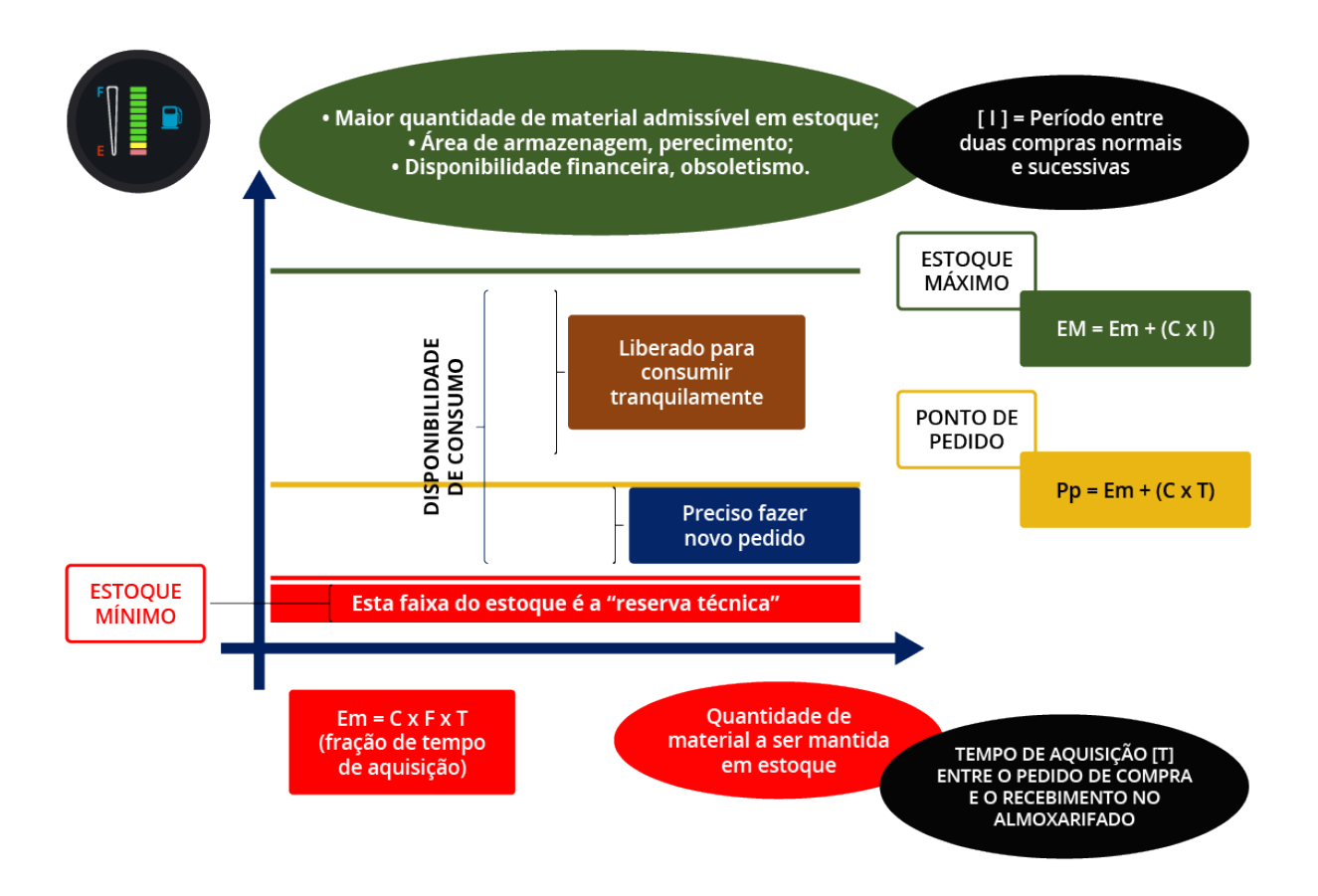

Assim, todas as variáveis dependem exclusivamente do consumo médio(C), do tempo(T) e intervalor de aquisição(I).

Exemplo<sup>1</sup>:

Para um consumo anual de 192 pacotes de café, que varia pouco de um mês para outro, com aquisição anual e 45 dias para recebimento das mercadorias a partir do empenho, temos:

> $C = 192 / 12 = 161 = 12 (1 and 127) = 1.5 (45)$ f = 0,25 (devido à variação de saída entre um mês e outro) Logo, temos que: Em = C x f = C x (T x f) = 16 x (1,5 x 0,25) = 16 x 0,375 = 6  $Pp = Em + (C \times T) = 6 + (16 \times 1.5) = 6 + 24 = 30$ EM = Em + (C x I) =  $6 + (16 \times 12) = 6 \times 192 = 198$  $Q = C \times I = 16 \times 12 = 192$

<sup>1</sup> Imagem e exemplo extraídos do Curso de Gestão Patrimonial na Administração Pública, ministrado em julho de 2019 por Paulo Rosso, Consultor do Banco Mundial, Gestor Patrimonial, Palestrante em Administração de Material e Gestão Patrimonial Publica. Professor/Tutor da Escola Superior do Ministério Público da União, Professor/Consultor ENA Brasil SC.

## *3.1.2. Cálculos de gerência de estoque*

O ponto de pedido é um valor mínimo no estoque de um determinado material em que será necessário realizar uma nova compra, visando evitar a falta do produto. Segundo a IN nº 205-88/SEDAP (BRASIL, 1988), a fórmula para o cálculo do ponto de pedido é dada conforme descrito abaixo:

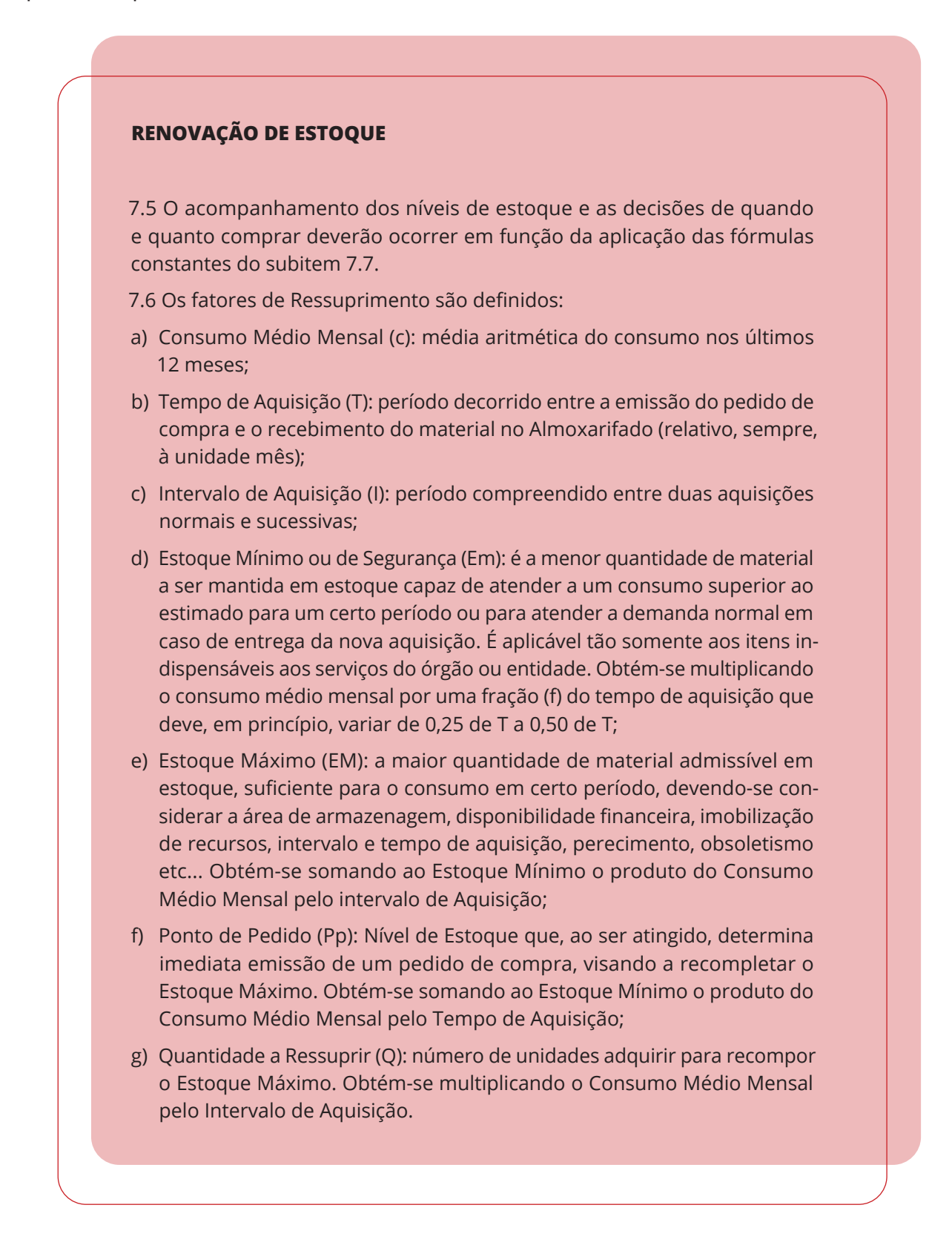

- 7.7. As fórmulas aplicáveis à gerência de Estoques são:
- a) Consumo Médio Mensal c = Consumo Anual
- b) Estoque Mínimo Em = c x f
- c) Estoque Máximo EM = Em + c x I
- d) Ponto de Pedido Pp = Em + c x T
- e) Quantidade a Ressuprir Q = C x I

7.7.1. Com a finalidade de demonstrar a aplicação dessas fórmulas segue um exemplo meramente elucidativo, constante do Anexo I desta I.N., e uma demonstração gráfica constante do Anexo II.

7.8. Os parâmetros de revisão poderão ser redimensionados à vista dos resultados do controle e corrigidas as distorções porventura existentes nos estoques (BRASIL, 1988).

## *3.1.3. Controle de estoque crítico*

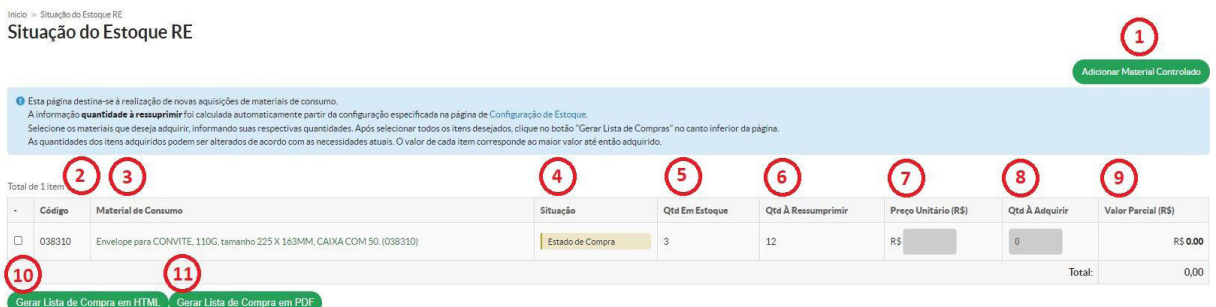

- 1. **Adicionar Material Controlado:** incluir material sob controle;
- 2. **Código:** numeração de cadastro do item no Sistema Unificado de Administração Pública (Suap);
- 3. **Material de Consumo:** identificação do item controlado;
- 4. **Situação:** informa em que momento de compra o item se encontra;
- 5. **Qtd. em Estoque:** apresenta ao usuário a informação do estoque;
- 6. **Qtd. a Ressuprir:** apresenta ao usuário o pedido de ressuprimento;
- 7. **Preço Unitário:** preencher com valores obtidos na pesquisa de preço;
- 8. **Qtd. a Adquirir:** preencher com estimativa de consumo atualizada;
- 9. **Valor Parcial:** valor total para aquele item controlado.

O controle de estoque crítico visa planejar uma aquisição de materiais, criando um alerta na página inicial sempre que um item atingir nível crítico previamente estabelecido.

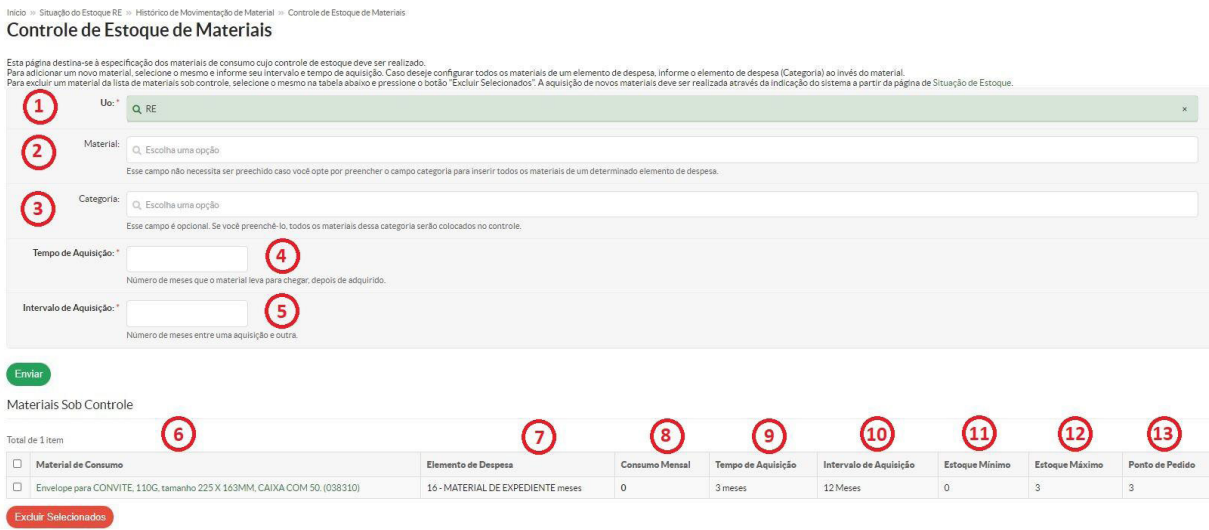

- 1. **UO (Unidade Organizacional):** selecionar por qual *campus* deseja buscar;
- 2. **Material:** informar qual item deseja controlar (pelo código ou descrição do Suap);
- 3. **Categoria:** informar qual item deseja controlar (pelo subitem do cadastrado);
- 4. **Tempo de Aquisição:** número de meses que o material leva para chegar, depois de adquirido;
- 5. **Intervalo de Aquisição:** número de meses entre uma aquisição e outra;
- 6. **Material de Consumo:** itens sob controle da UO;
- 7. **Elemento de Despesa:** agrupamento dos itens sob controle por categoria;
- 8. **Consumo Mensal:** estimativa de consumo com base no último ciclo;
- 9. **Tempo de Aquisição:** ver item 4;
- 10. **Intervalo de Aquisição:** ver item 5;
- 11. **Estoque Mínimo:** valor mínimo praticável de estoque (de acordo com a UO);
- 12. **Estoque Máximo:** valor máximo praticável de estoque (de acordo com a UO);
- 13. **Ponto de Pedido:** valor mínimo a partir do qual se deve iniciar o ressuprimento.

Comumente, o Almoxarifado realiza planejamento dos materiais de consumo comuns a todos os setores. Em todo caso, os setores que possuem sua própria demanda precisam realizá-la em conjunto com o Almoxarifado para evitar a compra excessiva ou desnecessária, por já existir previamente em estoque.

## 3.2. Cadastro de Pessoas Jurídicas

O cadastro de pessoas jurídicas é parte obrigatória para o cadastro dos empenhos. Caso o fornecedor não seja localizado no campo de seleção apropriado, deve ser cadastrado no Suap, na tela 'Administração > Cadastros > Pessoas Jurídicas', opção 'Adicionar Pessoa Jurídica'.

#### Início » Pessoas Jurídicas » Adicionar Pessoa Jurídica **Adicionar Pessoa Jurídica**

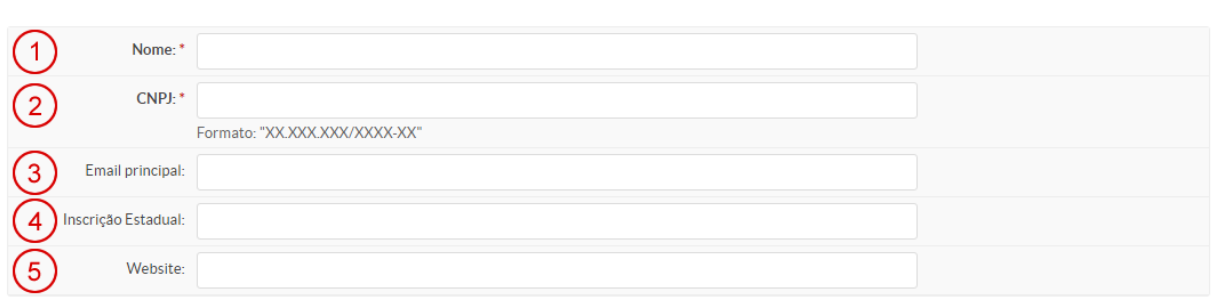

#### **Telefones**

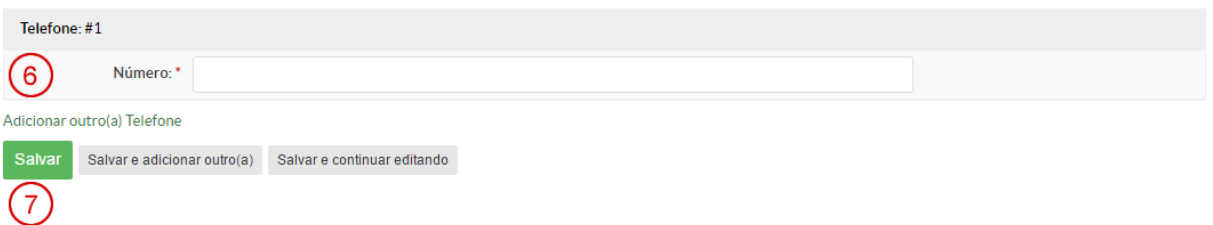

- 1. **Nome:** Razão Social do fornecedor;
- 2. **CNPJ:** CNPJ do fornecedor;
- 3. *E-mail* **Principal:** *e-mail* para contato com o fornecedor;
- 4. **Inscrição Estadual:** Inscrição Estadual do fornecedor;
- 5. *Website***:** endereço da página/site do fornecedor;
- 6. **Número:** telefones de contato do fornecedor;
- 7. **Salvar:** incluir os dados informados.

## 3.3. Cadastro de Material

O cadastro de material é parte obrigatória para o cadastro dos empenhos. Caso o produto não seja localizado no campo de seleção apropriado, deve ser cadastrado no Suap, na tela *"Administração > Material de Consumo > Adicionar Material de Consumo"*.

**O** Ajuda

Início » Materiais de Consumo » Adicionar Material de Consumo Adicionar Material de Consumo

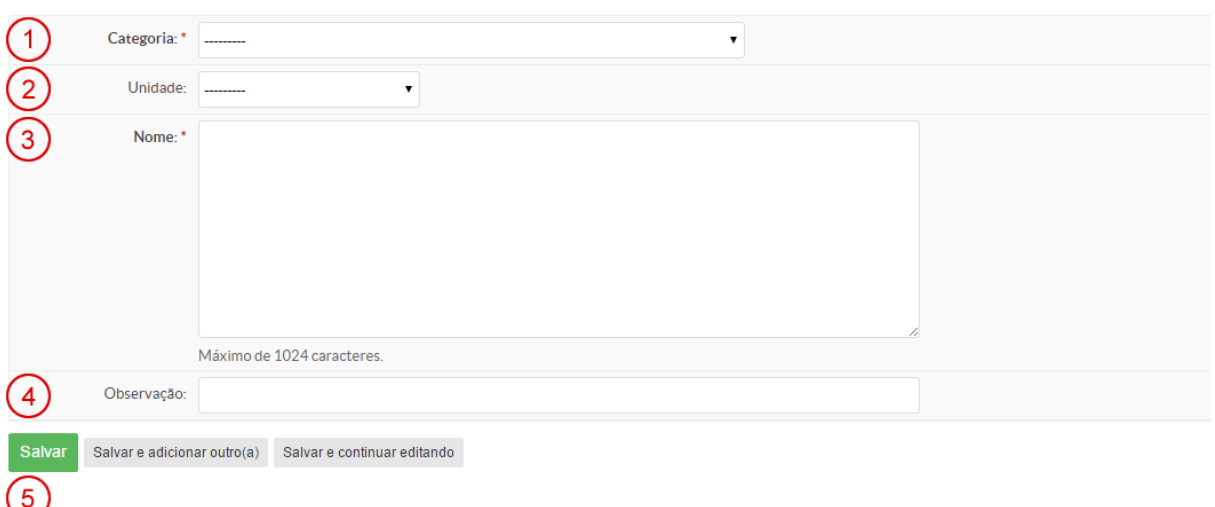

- 1. **Categoria:** elemento de despesa ou subitem;
- 2. **Unidade:** é a forma de fornecimento do material;
	- a) Ex.: Kg, Unidade, Caixa.
- 3. **Nome:** descrição sucinta do material. Deve ser evitada a inclusão de características que não acrescentam informações importantes ao material, como marcas, formatos etc.;
	- a) Exemplo recomendado: 'Caneta esferográfica, cor azul';
	- b) Exemplo não recomendado: 'Caneta esferográfica, ponta de tungstênio, material plástico, corpo hexagonal com orifício longitudinal, aplicação escrever, cor azul. Marca Bic'.
- 4. **Observação:** observação referente ao material, caso haja. Esse campo deve ser preenchido com informações e observações específicas do material em si, evitando-se dados específicos do *campus* ou de uma entrada qualquer. Deve-se observar que o mesmo material cadastrado será usado em várias entradas, em vários *campi* diferentes;
- 5. **Salvar:** incluir os dados informados.

**O** Ajuda

## 3.4. Cadastro de Empenhos

## *3.4.1. Modelo de empenho emitido pelo Sistema Integrado de Administração Financeira (Siafi)*

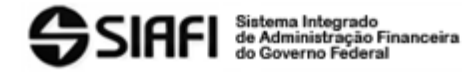

TESOURONACIONAL

Data e hora da consulta: 27/10/2022 09:33 Usuário: \*\*\*.212.564-\*\* Impressão Completa

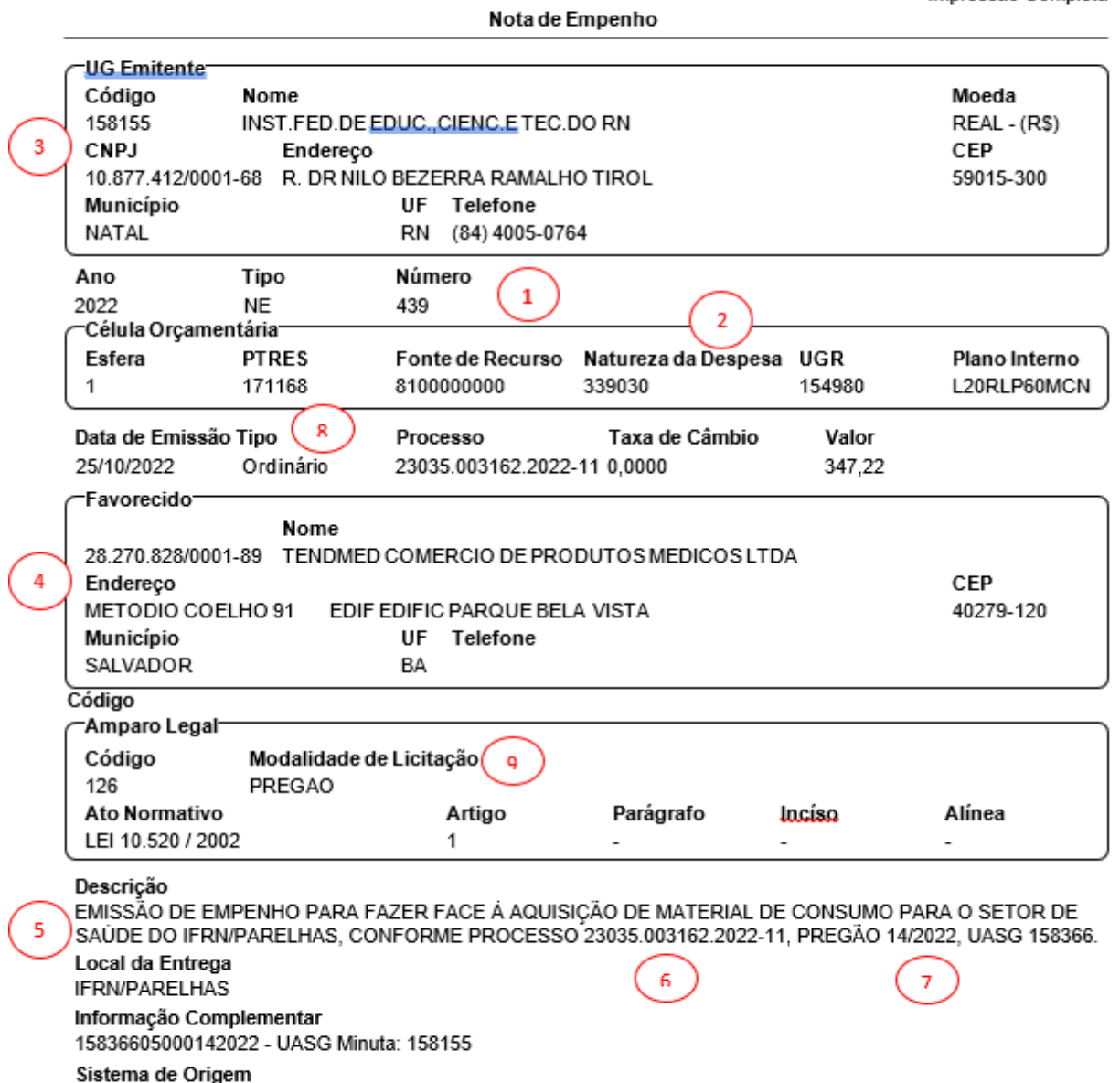

COMPRASNET-ME

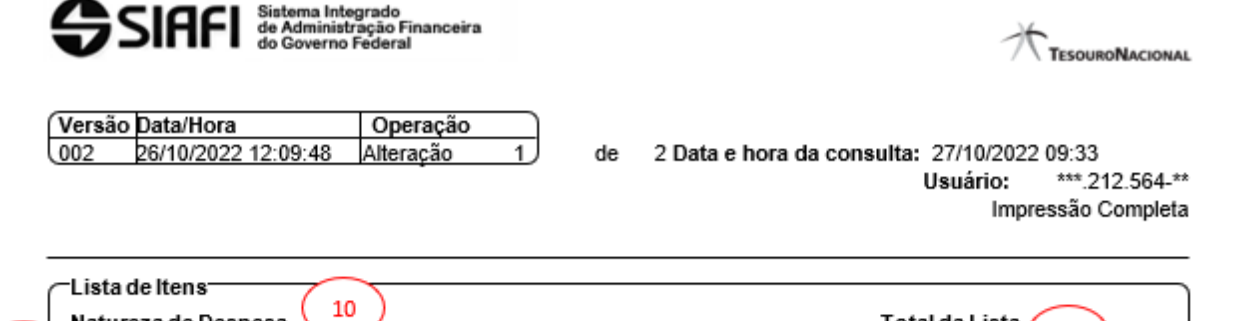

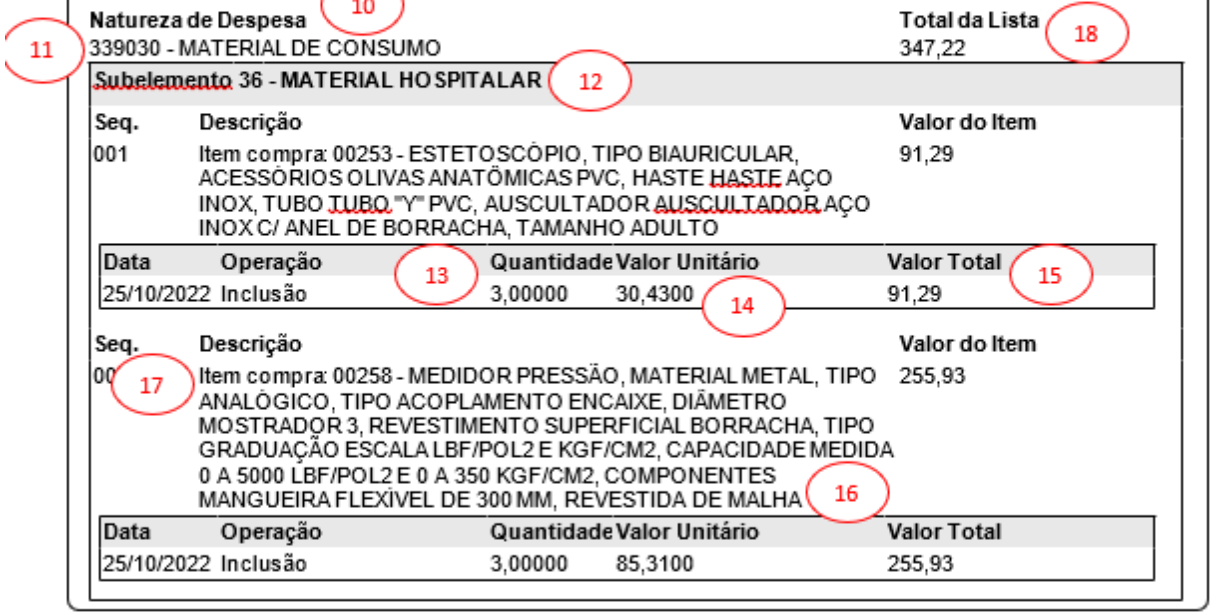

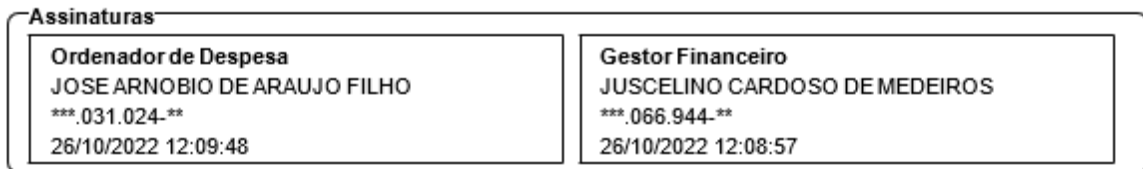

Versão Data/Hora Operação 26/10/2022 12:09:48 Alteração  $002$ 

 $2$  de  $2$ 

- 1. **Número:** número da Nota de Empenho;
- 2. **Espécie:** Natureza de Despesa do empenho que se divide em três:
	- a) Empenho de despesa;
	- b) Empenho de cancelamento;
	- c) Reforço de empenho.
- 3. **Dados do emissor do empenho;**
- 4. **Dados do fornecedor dos materiais do empenho;**
- 5. **Observação:** observações referentes à Nota de Empenho;
- 6. **Número do processo que gerou a aquisição do material;**
- 7. **Número do pregão;**
- 8. **Tipo do empenho:**
	- a) **Ordinário:** tipo de empenho utilizado para as despesas de valor fixo e previamente determinado, cujo pagamento deva ocorrer de uma só vez;
	- b) **Estimativo:** empenho utilizado para as despesas cujo montante não se pode determinar previamente, tais como serviços de fornecimento de água e energia elétrica, aquisição de combustíveis e de lubrificantes e outros; e
	- c) **Global:** empenho utilizado para despesas contratuais ou outras de valor determinado, sujeitas a parcelamento, como, por exemplo, os compromissos decorrentes de aluguéis.
- 9. **Modalidade de licitação;**
- 10. **Natureza da Despesa:** Material de Consumo ND: 339030, Material Permanente ND: 449052;
- 11. **Subitem;**
- 12. **Descrição do item;**
- 13. **Quantidade do item;**
- 14. **Valor unitário do item;**
- 15. **Valor total do item;**
- 16. **Marca/modelo conforme proposta do fornecedor;**
- 17. **Item do processo:** Numeração Sequencial do item no termo de homologação;
- 18. **Valor total do empenho.**

### *3.4.2. Busca de empenhos*

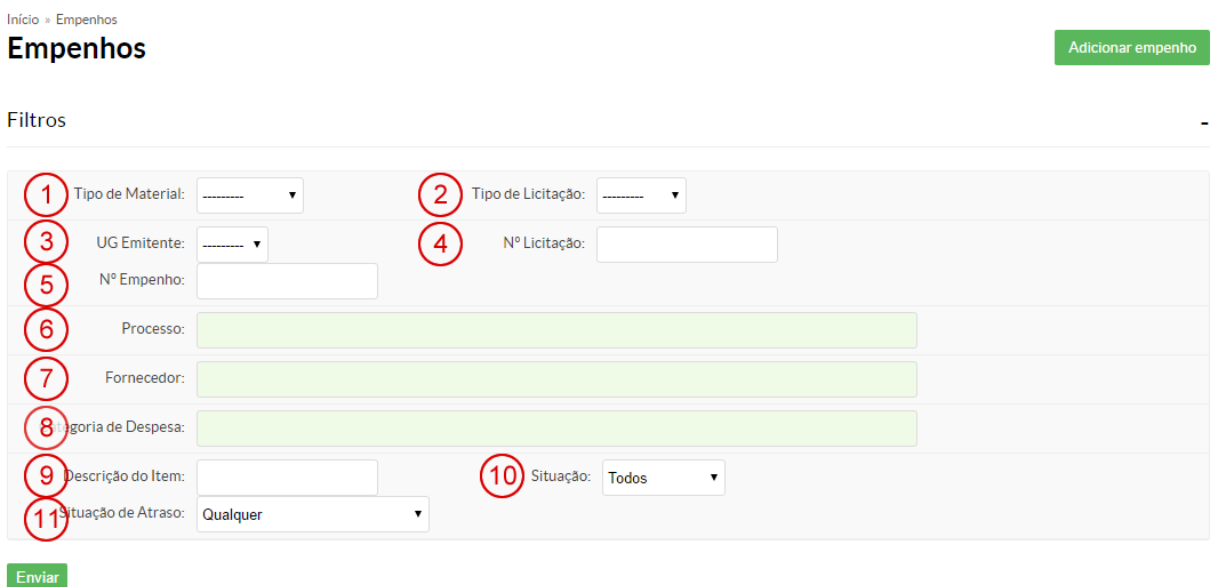

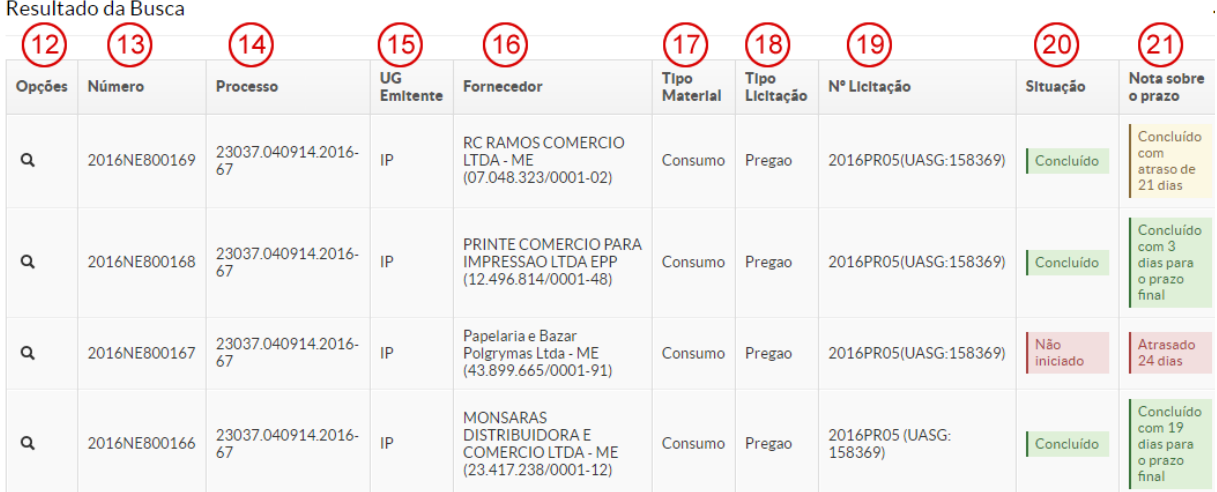

- 1. **Tipo de Material:** Permanente ou Consumo;
- 2. **Tipo da Licitação:** dispensa, pregão, registro de preço e inexigibilidade;
- 3. **UG Emitente:** *campus* que emitiu o empenho;
- 4. **Nº da Licitação;**
- 5. **Nº do Empenho;**
- 6. **Processo:** campo de pesquisa para selecionar o processo;
- 7. **Fornecedor:** campo de pesquisa para selecionar o fornecedor;
- 8. **Categoria de Despesa:** campo de pesquisa para selecionar elemento de despesa;
- 9. **Descrição do Item:** pesquisa empenhos que contém o material descrito;
- 10. **Situação:** *status* do empenho em relação à sua conclusão, podendo ser *"concluído", "não concluído", "não iniciado"* e *"iniciado"*;
- 11. **Situação do Atraso:** *"sem atraso", "apenas atrasado", "apenas pendentes"* e *"apenas concluído com atraso"*;
- 12. **Opções:** abre a tela de visualização dos dados do empenho;
- 13. **Número:** conforme item 5;
- 14. **Processo:** conforme item 6;
- 15. **UG Emitente:** conforme item 3;
- 16. **Fornecedor:** conforme item 7;
- 17. **Tipo do Material:** conforme item 1;
- 18. **Tipo da Licitação:** conforme item 2;
- 19. **Nº da Licitação:** conforme item 4;
- 20. **Situação:** situação de acordo com o *status* de entrega dos materiais empenhados, podendo ser:
	- a) **Concluído:** quando todos os materiais do empenho já foram entregues;
	- b) **Iniciado:** quando os materiais foram entregues parcialmente;
	- c) **Não iniciado:** quando nenhum dos itens empenhados foi entregue.
- 21. **Nota sobre o Prazo:** informações relativas ao cumprimento do prazo estabelecido.

## *3.4.3. Inserção dos dados do empenho no Suap*

No menu *"Administração > Almoxarifado > Empenhos > Adicionar Empenhos"*, as informações, que estão distribuídas em três categorias (dados principais, fornecedor e outros dados), devem ser inseridas conforme Nota de Empenho do Siafi (figura abaixo):

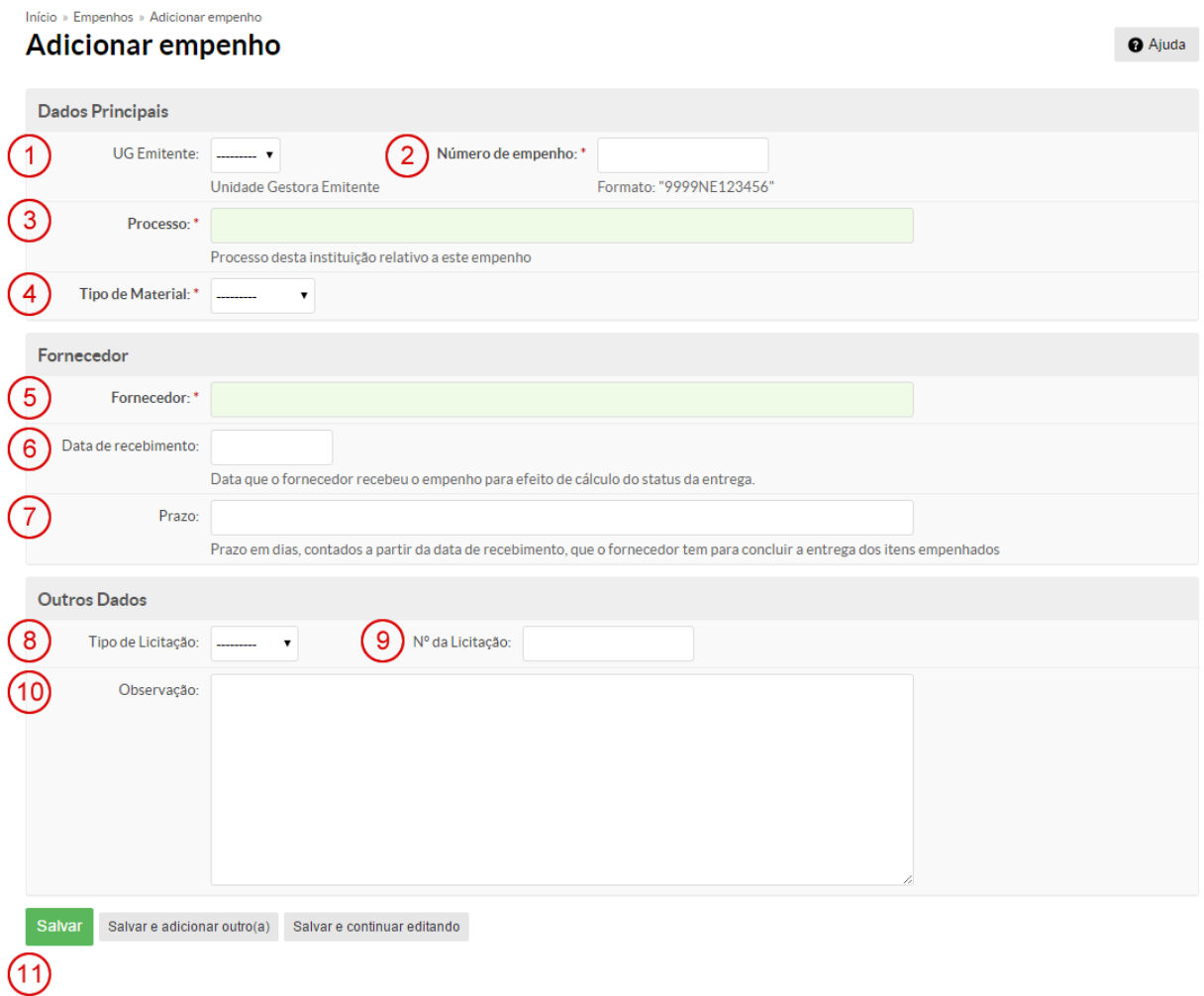

- 1. **UG Emitente:** *Campus* de origem da Nota de Empenho;
- 2. **Número de Empenho;**
- 3. **Processo:** processo da Instituição relativo ao empenho;
- 4. **Tipo de Material:** Consumo ou Permanente;
- 5. **Fornecedor:** nome do fornecedor e CNPJ;
- 6. **Data de Recebimento:** data em que o fornecedor recebeu o empenho para efeito de cálculo do *status* da entrega;
- 7. **Prazo:** prazo em dias, contados a partir da data de recebimento, que o fornecedor tem para concluir a entrega dos itens empenhados;
- 8. **Tipo de Licitação:** dispensa, pregão, sistema de registro de preço (SRP) ou inexigibilidade;
- 9. **Nº da Licitação;**
- 10. **Observação:** informar a Uasg que realizou a licitação;
- 11. **Salvar:** botão para salvar os dados digitados e passar para a próxima tela.

## *3.4.4. Adicionando itens a um empenho de material de consumo*

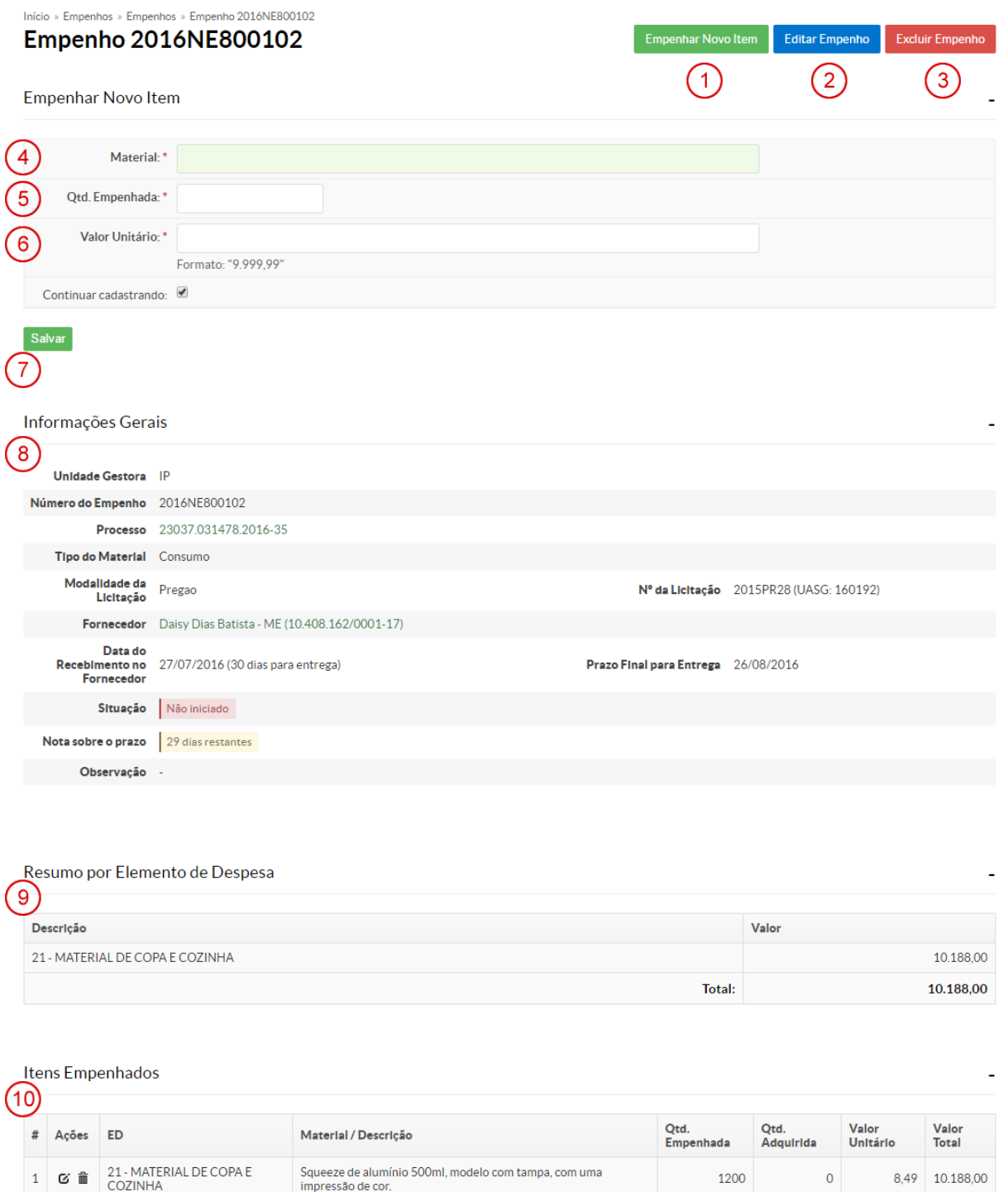

- 1. **Empenhar Novo Item:** exibe o formulário de inclusão de itens no empenho;
- 2. **Editar Empenho:** alterar os dados básicos do empenho;
- 3. **Excluir Empenho:** exclui o empenho;
- 4. **Material:** campo com recurso de autocompletar, que busca através do código ou descrição o material pré-cadastrado;
- 5. **Qtd. Empenhada:** quantidade de itens empenhados;
- 6. **Valor Unitário:** valor unitário do item empenhado;
- 7. **Salvar:** salva as informações do item empenhado;
- 8. **Informações Gerais:** informações do empenho;
- 9. **Resumo por Elemento de Despesa:** resumo do material empenhado por elemento de despesa, com os respectivos valores totais;
- 10. **Itens Empenhados:** relaciona todos os itens que já foram cadastrados no sistema.

## *3.4.5. Adicionando itens em um empenho de material permanente*

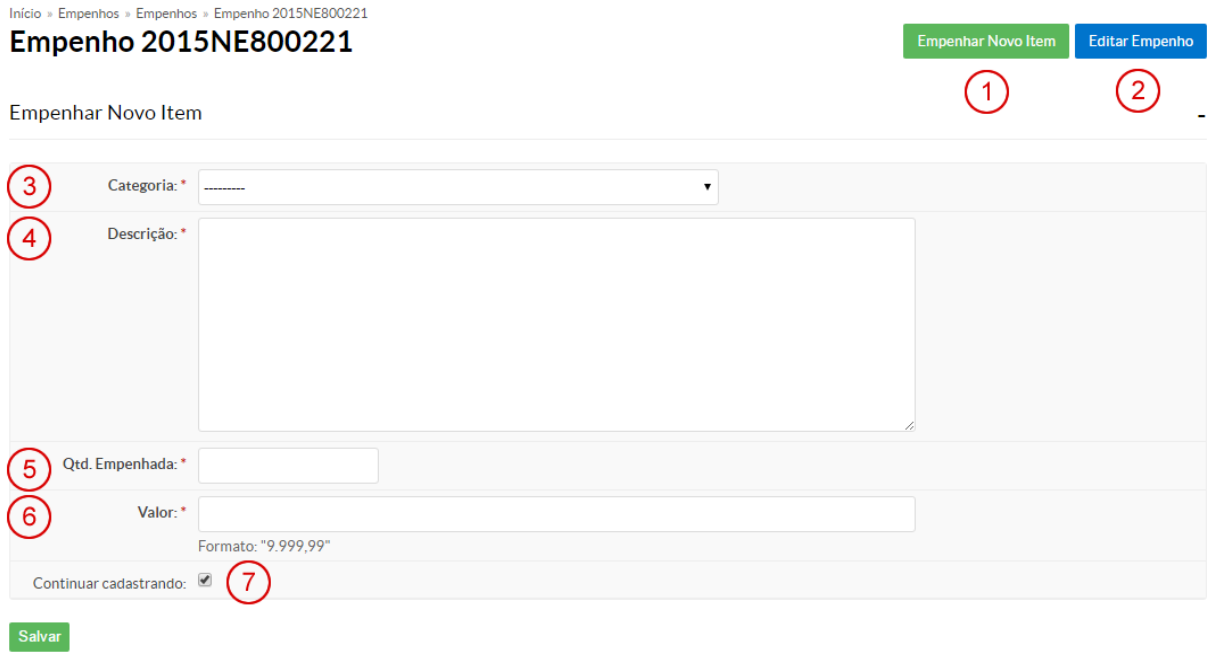

- 1. **Empenhar Novo Item:** exibe o formulário de inclusão de itens no empenho;
- 2. **Editar Empenho:** editar dados gerais do empenho;
- 3. **Categoria:** elemento de despesa do item empenhado;
- 4. **Descrição:** descrição item empenhado;

 $\circ$ 

- 5. **Qtd. Empenhada:** quantidade de itens empenhados;
- 6. **Valor:** valor unitário do item empenhado;
- 7. **Continuar Cadastrando:** determina se o formulário continua visível após salvar o item empenhado;
- 8. **Salvar:** salva as informações do item empenhado.

## *3.4.6. Observações sobre o cadastro de empenhos*

## *3.4.6.1. Subitem/elementos de despesa*

O subitem de cadastro do produto tem de ser igual ao subitem do item do empenho, sendo prioritariamente igual aos subitens já existentes em estoque.

Em caso de divergência, deverá ser solicitado o cancelamento do empenho ou o posterior ajuste de saldos entre os subitens no setor de contabilidade.

> **Observação**: Evite cadastrar um material já existente em outro código devido a diferenças entre o subitem da Nota de Empenho e o elemento de despesa do material no Suap. Procure o setor emissor do empenho e solicite a alteração da nota, ou peça a alteração durante a conciliação contábil mensal.

## *3.4.6.2. Unidades de medida*

O cadastro de itens deve ser feito na menor unidade de fornecimento disponível, independentemente de como está especificado na Nota de Empenho e na nota fiscal. Caso a Nota de Empenho esteja com unidade de medida diferente da forma convencional de fornecimento, esta deve ser convertida de modo que o valor total do item permaneça o mesmo.

Ex.: *Uma Nota de Empenho foi elaborada com 4 caixas de 50 unidades de caneta, ao preço de R\$ 50,00, totalizando R\$ 200,00. A forma de fornecimento comumente utilizada é 'unidade'. Neste caso específico, deve-se cadastrar o empenho com 200 unidades a R\$1,00 cada.*

## 3.5. Envio ao Fornecedor

O empenho deve ser enviado ao fornecedor, em anexo, por *e-mail*. Este precisa conter informações úteis para o envio correto dos produtos por parte do fornecedor e, caso seja necessário, embasamento para um futuro processo de penalidade.

Os pontos importantes devem ser: número do empenho; número do pregão; prazo de envio; penalidades por atraso; endereço e horários de entrega do material; solicitação de confirmação do recebimento do *e-mail* pelo fornecedor; e validade dos produtos, nos casos em que couber esta informação.

## 3.6. Acompanhamento das Entregas

*Administração > Almoxarifado > Empenhos*

O acompanhamento das entregas deve ser periódico, no intuito de reforçar os prazos e minimizar possíveis atrasos.

O contato deve ser feito de forma a deixar registros que deem embasamento a um futuro processo de penalidade, podendo-se, ainda, ser efetuado via telefone, **devendo-se, neste caso, enviar** *e-mail* **com o conteúdo da conversa a fim de oficializar o assunto**.

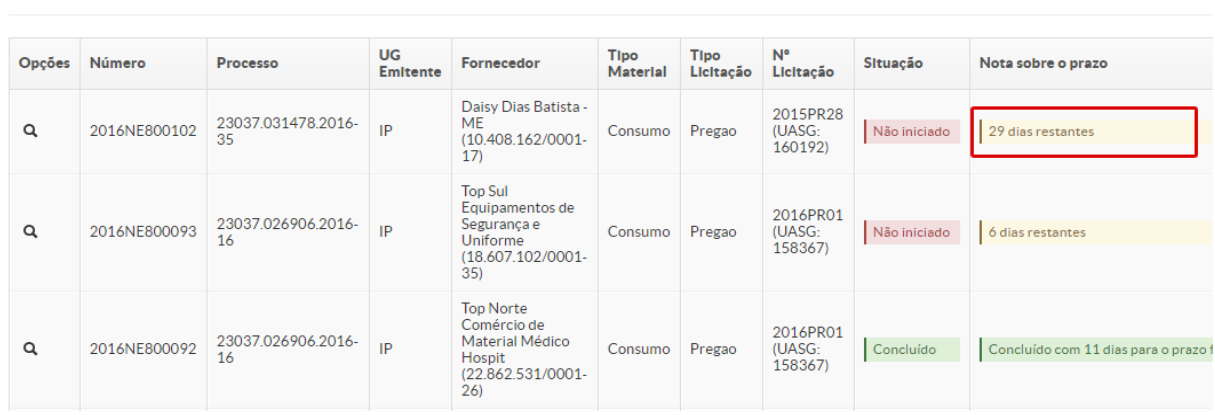

3.7. Processo de Penalidade

Resultado da Busca

É o processo pelo qual os fornecedores são responsabilizados administrativamente pelo não cumprimento das suas partes no contrato celebrado com o IFRN, e que pode ser ocasionado por atraso na entrega ou na reposição dos itens entregues e rejeitados.

Para o correto andamento do processo, é de suma importância a existência de indícios que caracterizem o dolo ou má-fé da empresa citada, conforme explicitado na subseção 3.6 Acompanhamento das Entregas.

O processo precisa conter todos os contatos realizados, inclusive aqueles nos quais existam a prova de que o fornecedor foi avisado acerca das penalidades incidentes em caso de atrasos, além das páginas do edital que contêm essas informações e dos dados completos do empenho, podendo ser utilizada a página do Suap.

Com essa documentação em anexo, encaminha-se memorando protocolado para a Diretoria de Administração, elencando os motivos para a solicitação da penalidade, bem como o cálculo da multa, de acordo com o definido em edital.

## 3.8. Recebimento de Materiais

É o processo pelo qual os materiais empenhados são entregues pelos fornecedores ao Almoxarifado. Esse processo acontece em duas etapas: recebimento provisório e recebimento definitivo.

## *3.8.1. Recebimento provisório*

Realizado no ato da entrega do(s) produto(s), para posterior verificação da conformidade do material com as especificações do objeto licitado, de acordo com a Lei nº 8.666/93, artigo 73, inciso II, alínea "a" (BRASIL, 1993).

É impreterível, no ato da entrega, verificar os seguintes itens:

- se o material é destinado realmente ao *campus*. Caso contrário, rejeitá-lo no ato da entrega;
- se a nota fiscal corresponde a algum empenho destinado ao Almoxarifado. Caso não pertença, encaminhar para o setor responsável pela aquisição do produto ou serviço;
- se os volumes estão em bom estado de conservação aparente. Exemplo: caixa avariada. Caso não estejam, efetuar a conferência do material antes de assinar qualquer conhecimento de transporte, ou realizar a devolução imediata dos volumes;
- se o número de volumes contidos na nota fiscal e no conhecimento de entrega está de acordo com a quantidade efetivamente entregue. Em caso de divergência, efetuar a conferência do material antes de assinar o conhecimento de entrega da transportadora ou realizar a devolução imediata dos volumes.

Caso todas as verificações acima estejam em conformidade, para efeito de registro da data real de entrega, deve-se colocar o carimbo de recebimento provisório no canhoto e no corpo da nota fiscal, conforme modelo a seguir:

#### **IFRN/MO - RECEBIMENTO PROVISÓRIO**

de acordo com o artigo 73, Inciso II, alínea "a" da Lei 8 666/93 Fm / /

## *3.8.2. Recebimento definitivo*

É o processo pelo qual é realizado o recebimento final dos materiais, conforme Lei nº 8.666/93, artigo 73, inciso II, alínea "b" (BRASIL, 1993).

Esse recebimento acontecerá mediante as seguintes constatações:

- a quantidade entregue é igual à especificada nos itens da nota fiscal;
- o valor total da nota fiscal é menor ou igual ao valor total do empenho;
- as especificações estão de acordo com o definido no termo de referência e na proposta de fornecimento feita pelo fornecedor. Essa conferência é realizada pelo setor solicitante.

Caso algum item acima não seja atendido, deve-se entrar em contato, via *e-mail*, com o fornecedor para registrar o problema. Enquanto isso, o material deve ficar separado dos demais e não deve ser liberado para uso. O recebimento definitivo só deve ocorrer após todas as pendências estarem resolvidas.

Para finalizar essa rotina, deve-se aplicar o carimbo de recebimento definitivo com a assinatura do responsável pela conferência, conforme modelo a seguir:

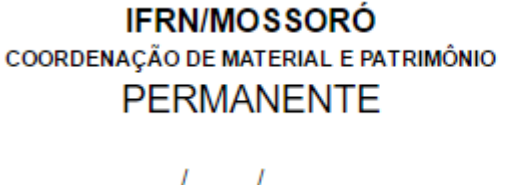

NE ATESTO a conferência e o recebimento definitivo dos materiais desta nota fiscal.

**IFRN/MOSSORÓ** COORDENAÇÃO DE MATERIAL E PATRIMÔNIO **CONSUMO** 

 $I = I$  . The set of  $I = I$ 

**NE** ATESTO a conferência e o recebimento definitivo dos materiais desta nota fiscal.

## *3.8.3. Recebimento de materiais em campus distinto da nota de empenho*

Esse tipo de situação ocorre quando empresas entram em contato com o *campus* que emitiu a Nota de Empenho consultando acerca da possibilidade de entregar determinado material em outra Unidade do IFRN (e não no *campus* de destino), sob a justificativa de que o custo de envio para o *campus* de destino seria muito superior ao valor contratado (Nota de Empenho com valor irrisório).

Para evitar maiores problemas, geralmente, é autorizada a entrega do material em outro *campus* mais próximo, visando o bem comum para ambas as partes. É necessário que, antes de receber o material, haja a comunicação efetiva entre as partes, conforme detalhamento abaixo:

- a) A empresa deve pedir autorização ao: i) *Campus* que emitiu a Nota de Empenho para que a entrega possa ocorrer em *Campus* distinto; ii) ao responsável pela Coordenadoria de Material e Patrimônio (Compat) do *Campus* que receberá o material;
- b) O responsável pela Compat do *Campus* que emitiu a Nota de Empenho entra em contato com o *Campus* pretendido e confirma se será possível o recebimento;
- c) Depois do aceite de ambas as partes, a empresa fica liberada para realizar a entrega do material;
- d) Após entrega do material, o *Campus* que emitiu a Nota de Empenho fica com a responsabilidade de recolher os materiais na outra Unidade do IFRN.

## 3.9. Entrada no Suap

É o procedimento de inclusão de materiais no Suap, que pode ser realizado das seguintes formas:

## *3.9.1. Busca de entradas*

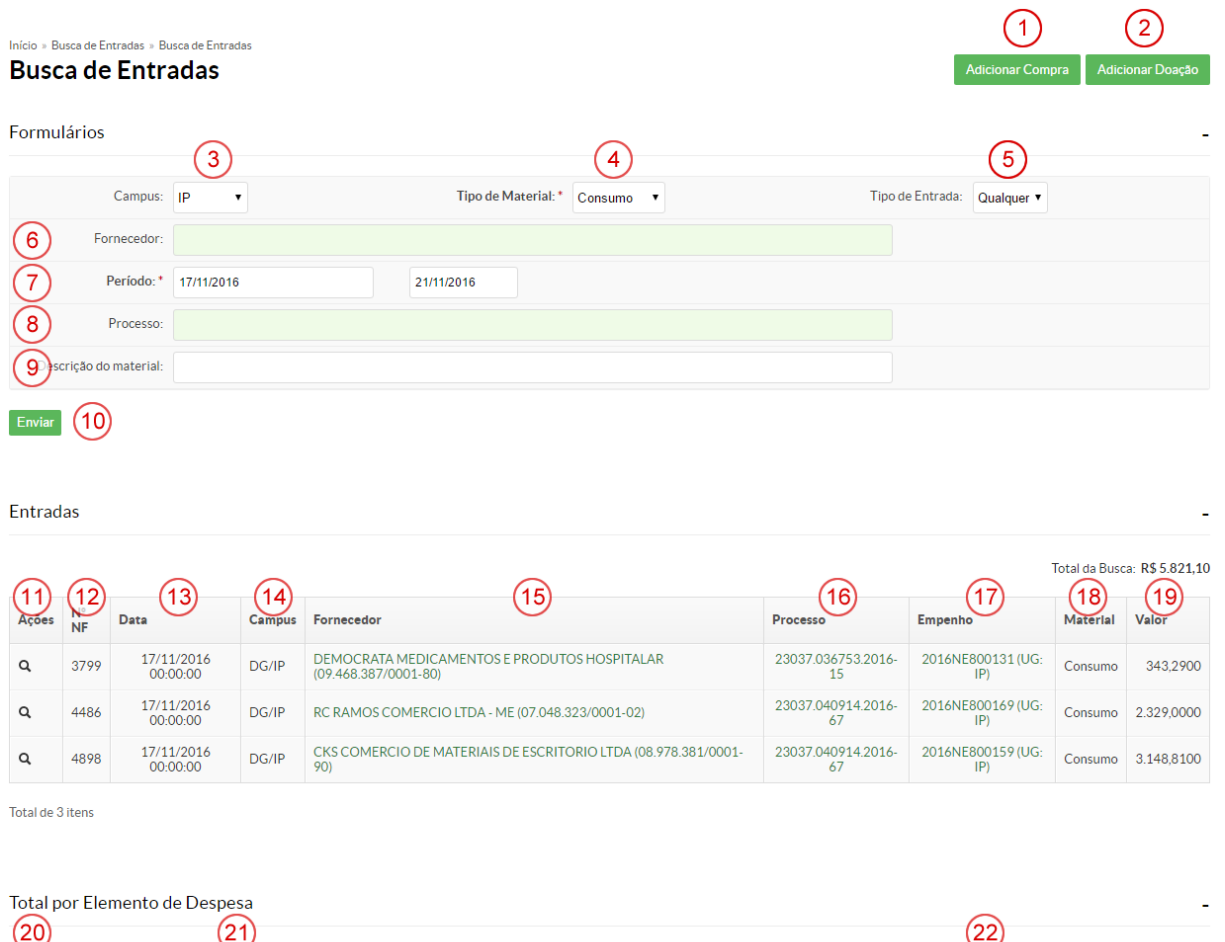

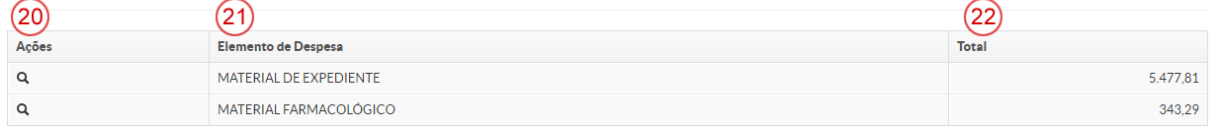

- 1. **Adicionar Compra:** ver subseção 3.9.2 Entrada via Compra;
- 2. **Adicionar Doação:** ver subseção 3.9.3 Entrada via Doação;
- 3. **Campus:** *campus* da entrada do material;
- 4. **Tipo do Material:** consumo ou permanente;
- 5. **Tipo de Entrada:** compra ou doação;
- 6. **Fornecedor:** campo de pesquisa para selecionar fornecedor;
- 7. **Período:** intervalo da entrada;
- 8. **Processo:** campo de pesquisa para selecionar o processo;
- 9. **Descrição do Material:** pesquisa entradas que contêm o material descrito;
- 10. **Enviar:** botão para efetuar a busca de acordo com os parâmetros indicados no formulário;
- 11. **Ações:** abre a tela com os dados da entrada;
- 12. **Nº NF:** nota fiscal referente à entrada;
- 13. **Data:** data da entrada;
- 14. **Campus:** unidade de entrada dos produtos;
- 15. **Fornecedor:** *link* de acesso à tela com os dados do fornecedor;
- 16. **Processo:** *link* de acesso à tela com os dados do processo;
- 17. **Empenho:** *link* de acesso à tela com os dados do empenho;
- 18. **Material:** conforme item 4;
- 19. **Valor:** valor da entrada.

## *3.9.2. Entrada via compra*

*Administração > Almoxarifado > Entradas > Adicionar Compra*

É o processo de registro da nota fiscal e de seus itens no Suap, de acordo com o empenho previamente cadastrado, conforme descrito abaixo:

#### Início » Rucca da Entradas » Efatuar Entrada da Compre **Efetuar Entrada de Compra** Campus: \* IP Data Entrada: \* 21/07/2016 Tipo Entrada: \* Compra  $\overline{4}$ Empenho: \* 2016NE800085 (UG: IP) Fornecedor: \* Top Norte Comércio de Material Médico Hospit Nº Nota Fiscal: \* Data Nota Fiscal: \* Opcões: Marcar Todos Qtd<br>Pendente Otd Recebida R\$ desta entrada Marcar? # ED Material **R\$ Unid**  $8<sup>2</sup>$ 9 Máscara semifacial descartável, cor branca com látex de sustentação. Caixa com 50  $1 - 33$ 50 9.75 unidades  $\Box$ 2 36 LUVA, procedimento NÃO cirúrgico, COM PÓ, material látex, tamanho P  $50^{\circ}$ 17.00 **Valor Total** Efetua (10)

- 1. *Campus***:** *campus* de entrada. Selecionado automaticamente;
- 2. **Data Entrada:** data em que a entrada está sendo realizada. É recomendado não alterar este campo;
- 3. **Tipo de Entrada:** selecionado automaticamente;
- 4. **Empenho:** número da Nota de Empenho;
- 5. **Fornecedor:** Razão Social e CNPJ do fornecedor. Selecionado automaticamente após a seleção do empenho;

**27**

- 6. **Nº Nota Fiscal;**
- 7. **Data Nota Fiscal:** data da emissão constante na nota fiscal de venda dos produtos recebidos;
- 8. **Lista de seleção em que devem ser marcados os itens efetivamente recebidos;**
- 9. **Quantidade recebida:** quantidade de material que foi recebido de cada um dos itens selecionados;
- 10. **Efetuar:** efetua o cadastro da nota fiscal.

## *3.9.3. Entrada via doação*

*Administração > Almoxarifado > Entradas > Adicionar Doação*

É o registro de materiais no Suap, de acordo com Processo de Doação, conforme descrito abaixo:

## Início » Rusca de Entradas » Efetuar entrada de doação Efetuar entrada de doação Data:\*  $0000$  $\textcircled{\tiny{\textcircled{\tiny{1}}}}\textcircled{\tiny{\textcircled{\tiny{1}}}}\textcircled{\tiny{\textcircled{\tiny{2}}}}\textcircled{\tiny{\textcircled{\tiny{2}}}}$ Campus: \* F Tipo de Entrada: \* Doação Tipo de Material: \* Nº Nota Fiscal: Data nota fiscal: Fornecedor:\* Processo: Processo desta instituição relativo a esta entrada

- 1. **Data:** data de inclusão da doação no Suap;
- 2. *Campus***:** selecionado automaticamente pelo Suap de acordo com o servidor logado;
- 3. **Tipo de Entrada:** selecionado automaticamente pelo Suap;
- 4. **Tipo de Material:** consumo ou permanente;
- 5. **Nº Nota Fiscal:** obrigatório, caso o processo contenha este documento;
- 6. **Data Nota Fiscal:** obrigatório, caso o processo contenha este documento;
- 7. **Fornecedor:** campo de autocompletar para seleção do doador;
- 8. **Processo:** número do protocolo do processo de doação;
- 9. **Salvar:** salva as informações gerais da entrada de doação.

## *3.9.3.1. Adicionando itens em uma doação de material de consumo*

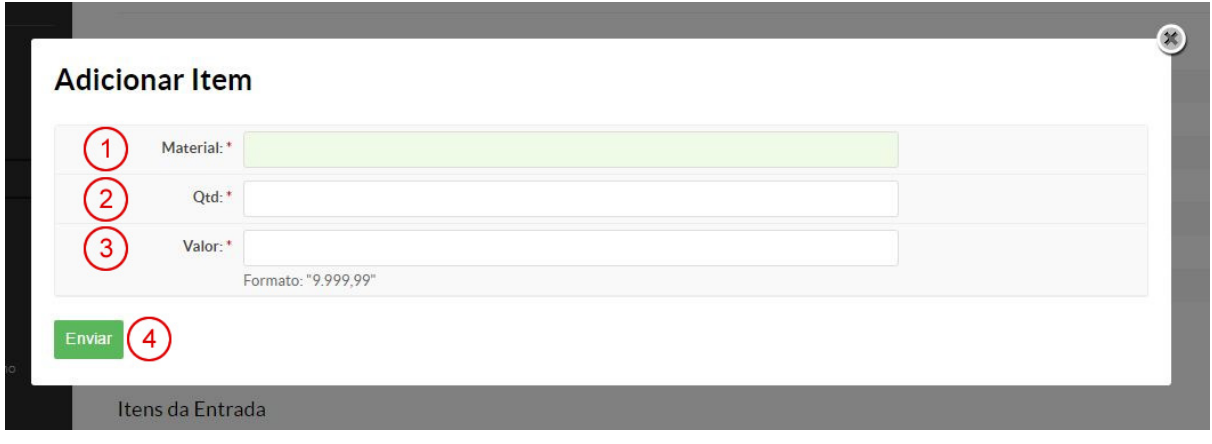

- 1. **Material:** campo de seleção que busca através do código ou descrição o material pré-cadastrado;
- 2. **Qtd.:** quantidade de itens doados;
- 3. **Valor:** valor unitário do item doado;
- 4. **Enviar:** finaliza inserção do material doado.
- *3.9.3.2. Adicionando itens em uma doação de material permanente*

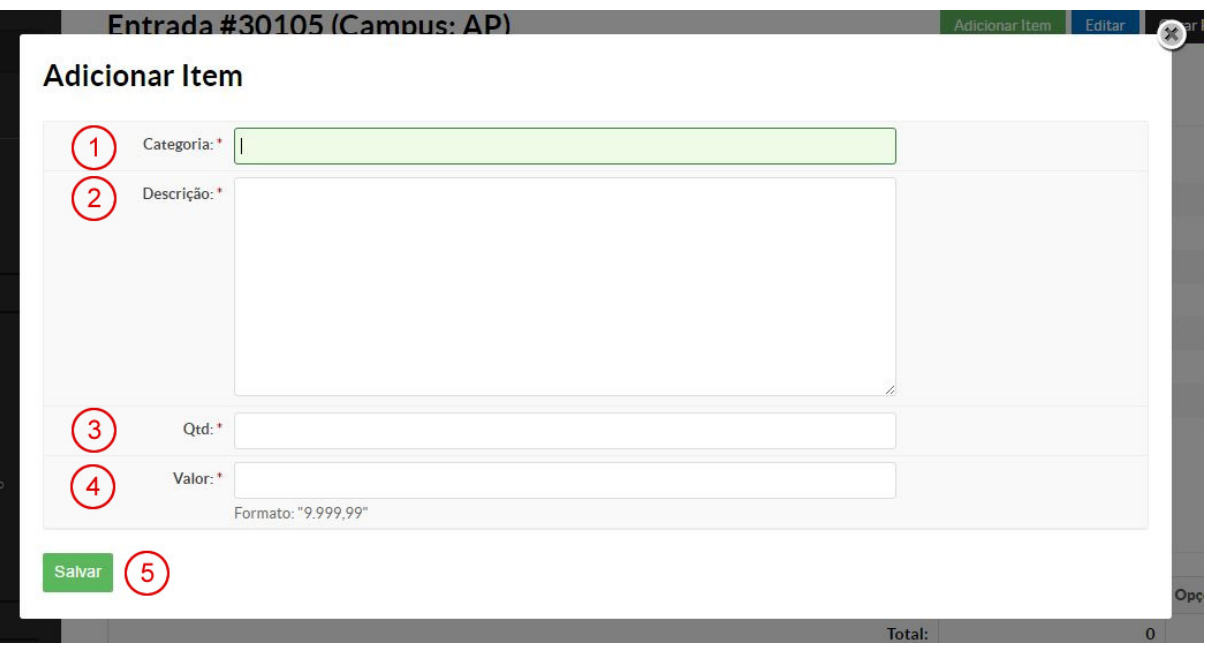

1. **Categoria:** campo de seleção automática para indicar o elemento de despesa do item;

- 2. **Descrição:** descrição do item contendo marca, modelo e demais características que sejam importantes para identificá-lo;
- 3. **Quantidade:** número de itens adicionados com essa descrição;
- 4. **Valor:** preço de compra do item;
- 5. **Salvar:** inclui o item na entrada de materiais doados.

## *3.9.3.3. Detalhamento de entrada de doação*

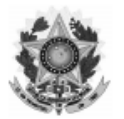

Instituto Federal de Educação, Ciência e Tecnologia do Rio Grande do Norte Detalhamento de Entrada

#### Dados da Entrada

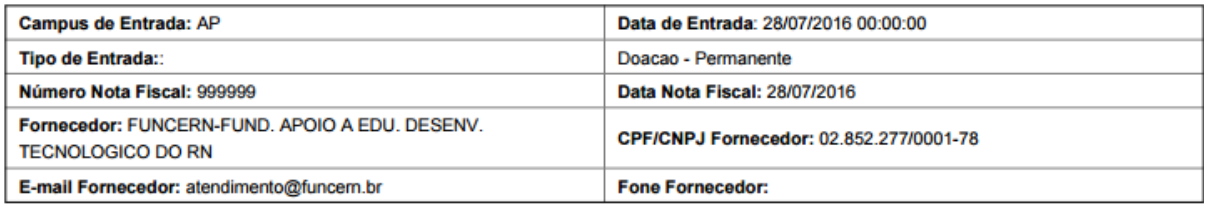

#### Itens da Entrada

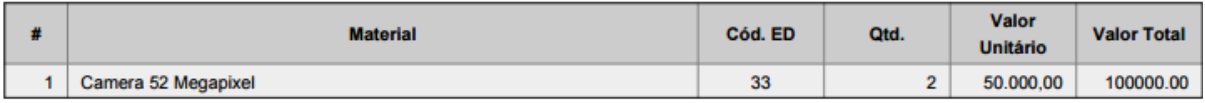

Valor Total: 100000.00

## 3.10. Envio para Pagamento/Registro no Siafi

Após cumpridos os requisitos de entrada, os comprovantes desta precisam ser enviados à Coordenação de Finanças e Contratos para registro no Siafi.

Recomenda-se que os *campi* realizem a padronização dos processos de pagamentos, conforme imagens a seguir:

Processos Eletrônicos » Processos Eletrônicos » Adicionar Processo Eletrônico Adicionar Processo Eletrônico

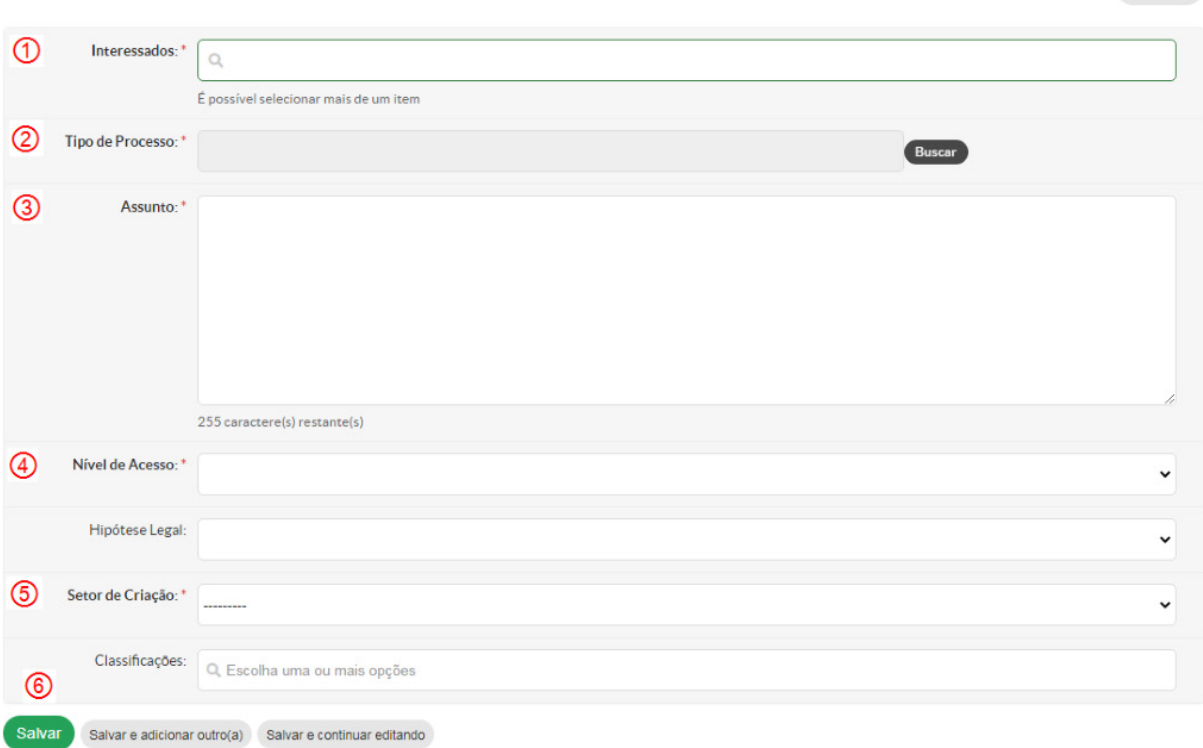

- 1. **Interessado:** empresa que forneceu os itens;
- 2. **Tipo de Processo:** gestão de contrato: processo de pagamento;
- 3. **Assunto:** solicitação de pagamento da Nota Fiscal nº XXX referente ao Empenho XXX;
- 4. **Nível de Acesso:** público;
- 5. **Setor de Criação:** Coordenadoria de Material e Patrimônio (Compat)/*Campus*;
- 6. **Salvar.**

Após salvar a criação do processo, a tela ficará conforme a imagem abaixo:

## Processo 23424.000024.2020-35

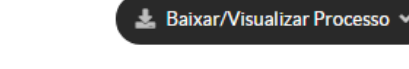

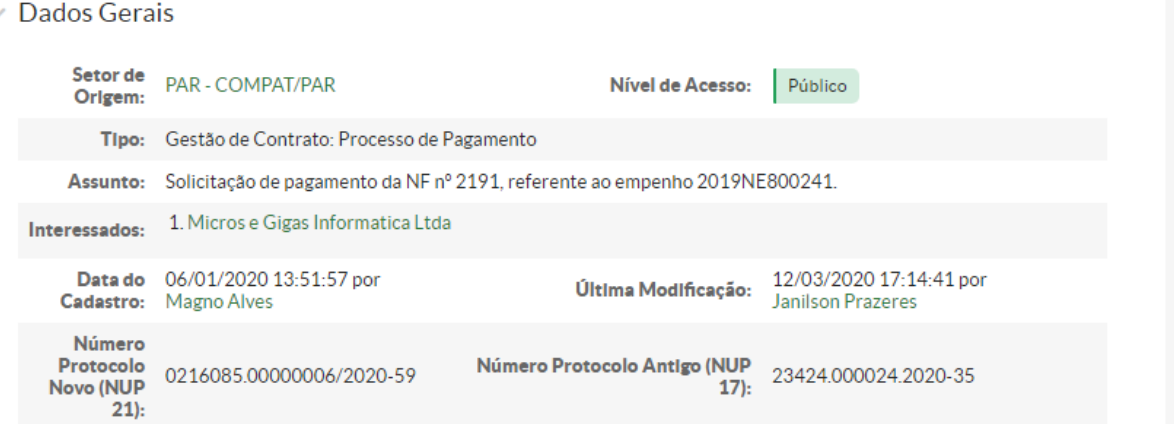

**31**

 $\Theta$  Ajuda

Com o cabeçalho do processo já pronto, o servidor começará a anexar os documentos que irão fazer parte dos autos. A imagem abaixo apresenta a lista dos documentos em ordem, assim como os despachos e trâmites.

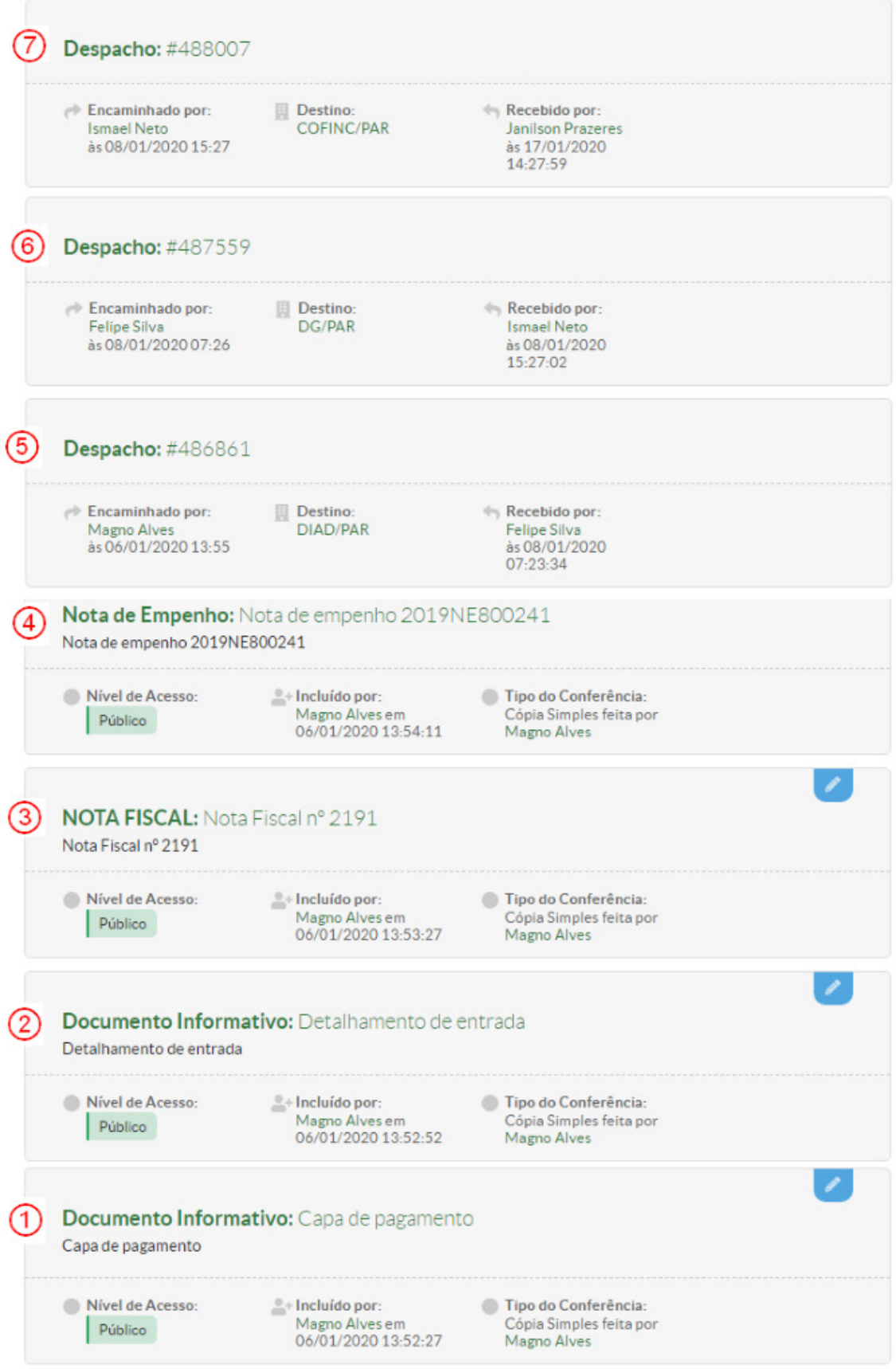

- 1. **Capa de Pagamento:** documento extraído na entrada de material;
- 2. **Detalhamento de Entrada:** documento extraído na entrada do material;
- 3. **Nota Fiscal:** nota fiscal que comprova a aquisição do material;
- 4. **Nota de Empenho:** Nota de Empenho que informa o número e o valor do empenho;
- 5. **Despacho da Compat para a Diretoria de Administração (Diad);** utiliza-se o seguinte texto:

*Senhor Diretor de Administração do* Campus *XXX – IFRN,*

*Anexados os documentos necessários à instrução inicial do processo, e após conferência do material recebido, encaminho a essa Diretoria a Nota Fiscal nº XXX, da empresa XXXX (CNPJ XXX), referente à compra de material de consumo, conforme detalhado na Nota de Empenho XXX, no valor de R\$ XXX reais, para que seja processada a liquidação e efetuado o pagamento.*

#### 6. **Despacho da Diad para a Direção-Geral (DG):** utiliza-se o seguinte texto:

*Concedido VISTO da Diretoria de Administração, Nota Fiscal nº XXX, da empresa XXXX (CNPJ XXX), referente à compra de material de consumo, conforme detalhado na Nota de Empenho XXX, no valor de R\$ XXX reais, para que seja processada a liquidação e efetuado o pagamento. Após análise, encaminhar à Coordenadoria de Finanças e Contratos (Cofinc) para execução do pagamento.*

#### 7. **Despacho da DG para a Cofinc:** utiliza-se o seguinte texto:

*À Cofinc/Campus, autoriza-se o pagamento solicitado no presente processo. Encaminho para fins de liquidação e pagamento.*

## 3.11. Arquivamento de Documentos

Os documentos gerados pelo Almoxarifado precisam ser arquivados em pastas separadas por ano e por tipo de entrada (permanente/consumo), agrupados da seguinte forma:

## *3.11.1. Detalhamentos de entrada/notas fiscais*

As notas fiscais devem ficar em pastas do tipo AZ ou grampo trilho, dependendo da quantidade prevista anualmente, organizadas em ordem de entrada no Suap, com as mais recentes em cima, utilizando o **Detalhamento de Entrada** como capa.

Para efeito de informação da data de entrada, utilizamos o carimbo de recebimento definitivo na nota fiscal (ver subseção 3.8.2 Recebimento Definitivo).

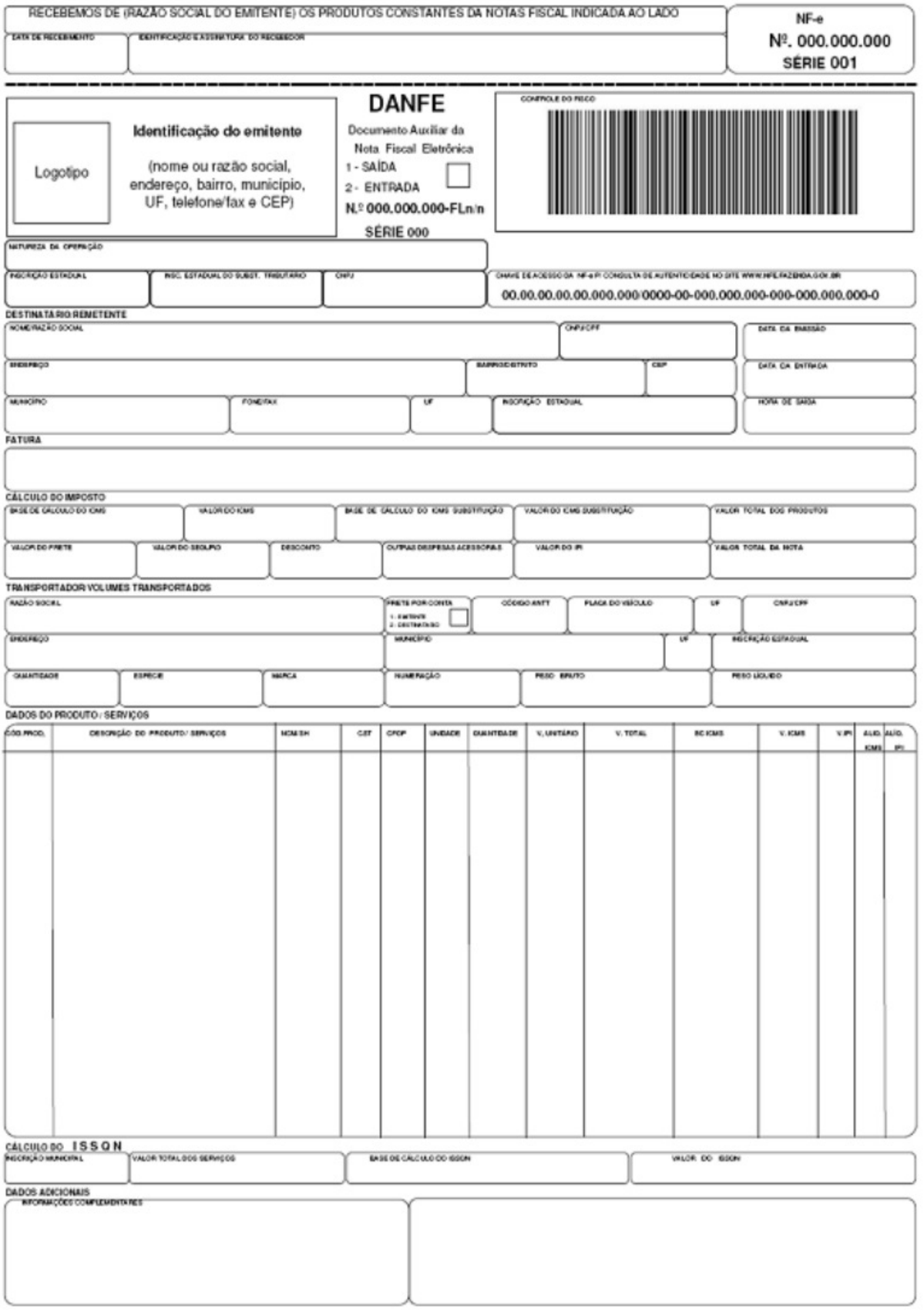

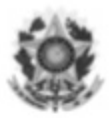

Instituto Federal de Educação, Ciência e Tecnologia do Rio Grande do Norte **Detalhamento de Entrada** 

#### Dados da Entrada

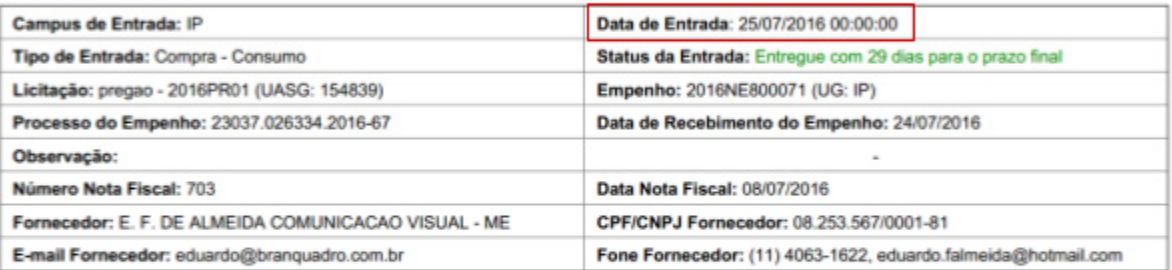

#### Itens da Entrada

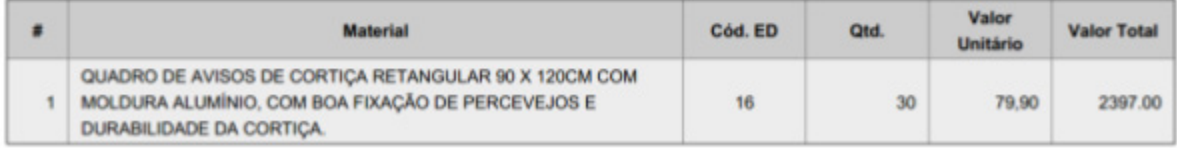

Valor Total: 2397.00

## *3.11.2. Notas de fornecimento de material de consumo*

As notas de fornecimento de consumo devem ser arquivadas em pastas AZ ou grampo trilho, dependendo da quantidade prevista anualmente, e organizadas em ordem de "data de requisição", com as mais recentes em cima.

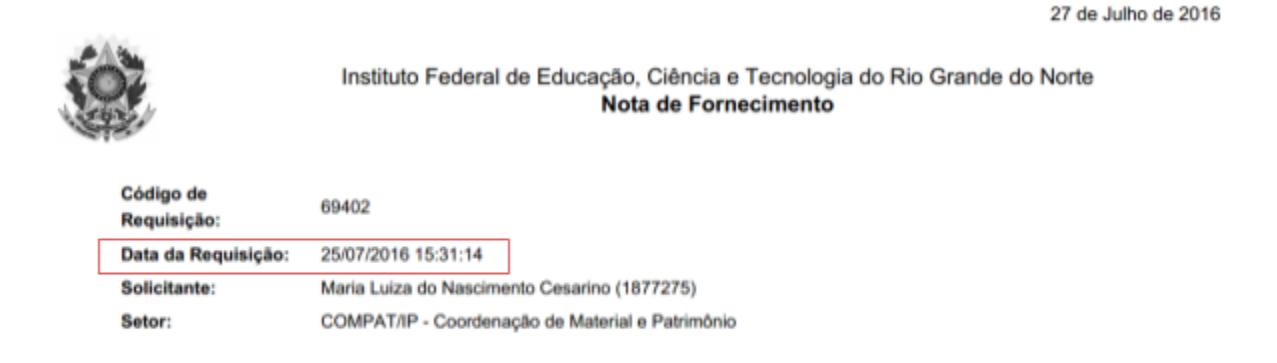

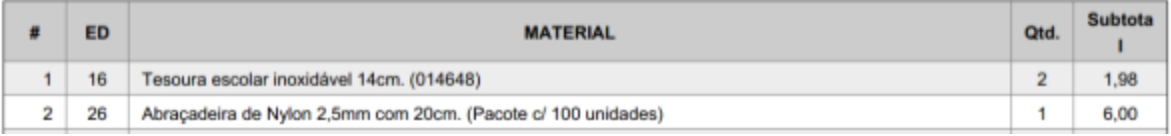

## 3.12. Normas de Armazenamento

Definem regras de armazenamento e de estocagem a serem seguidas pela Reitoria e pelos *campi* do IFRN, considerando o disposto na Instrução Normativa nº 205/1988 da Secretaria de Administração Pública da Presidência da República (BRASIL, 1988).

É importante destacar que só devem permanecer no Almoxarifado os materiais existentes no estoque do Suap, sendo vetada a permanência de materiais não pertencentes ao setor, como os materiais das empresas terceirizadas do IFRN.

Os materiais devem ser identificados com etiqueta própria e visível, contendo descrição e código do Suap, de forma a facilitar o registro de movimentação.

## *3.12.1. Organização*

O responsável pelo Almoxarifado deverá zelar pela organização necessária que possibilite a movimentação do material, bem como a utilização do equipamento preciso, de forma ordenada e segura.

A arrumação do material deve ser projetada levando em consideração os aspectos a seguir elencados, assim como os dispositivos legais concernentes à matéria:

- deve ser evitado o contato direto do material com o piso, utilizando-se, para isso, acessórios de proteção, como paletes, preferencialmente de materiais plásticos, evitando o aparecimento de insetos e o apodrecimento comuns da madeira;
- material de mesma classe deve ficar em local contíguo, de modo a facilitar sua movimentação, inspeção e rápida realização de inventário;
- material pesado e de grande volume, frequentemente movimentado, deve ser estocado em local de fácil acesso e próximo à saída;
- não deve haver material estocado nos corredores e áreas de circulação que devem permanecer livres e bem iluminadas, de modo que o tráfego de pessoas e material possa fluir livremente;
- material de grande porte (peso e volume) deve ser estocado na parte inferior da estante, minimizando os riscos de avarias ou de acidentes, além de facilitar sua movimentação;
- a arrumação do material deve ser feita de forma a possibilitar fácil visualização de seu rótulo de identificação, bem como permitir rapidez na contagem.

## *3.12.2. Segurança*

- O material deve ser empilhado de forma a não comprometer a segurança das pessoas ao redor, assim como a qualidade do próprio material que pode vir a ser afetada em decorrência de excesso de peso ou ausência de adequado arejamento;
- Material inflamável deve ser estocado separadamente dos demais.

## *3.12.3. Conservação*

Todo material deve estar devidamente protegido, bem como preservado da ação e das ameaças climáticas, de animais daninhos e acidentes.

## *3.12.4. Acessibilidade*

Os acessos devem ser suficientemente amplos, a fim de permitir e facilitar a circulação de material e do pessoal especializado no combate a incêndio.

## *3.12.5. Inservibilidade*

Material obsoleto, em desuso ou com data de validade próxima do vencimento, deve ser identificado, sendo prioritariamente oferecido aos demais *campi* do IFRN através de comunicação oficial. Deve ser diligenciado, ainda, no sentido de viabilizar possível aproveitamento em outra instituição, mediante doação, observados os dispositivos legais vigentes.

## 3.13. Requisição de Material

É o processo de saída de material do estoque do *campus* e pode acontecer através de requisição interna ou *intercampi*.

## *3.13.1. Buscar requisição*

**Buscar Requisição** é o campo do Suap em que pode ser feita a pesquisa das requisições efetuadas. Os seguintes campos podem ser preenchidos como parâmetros para a busca a ser realizada:

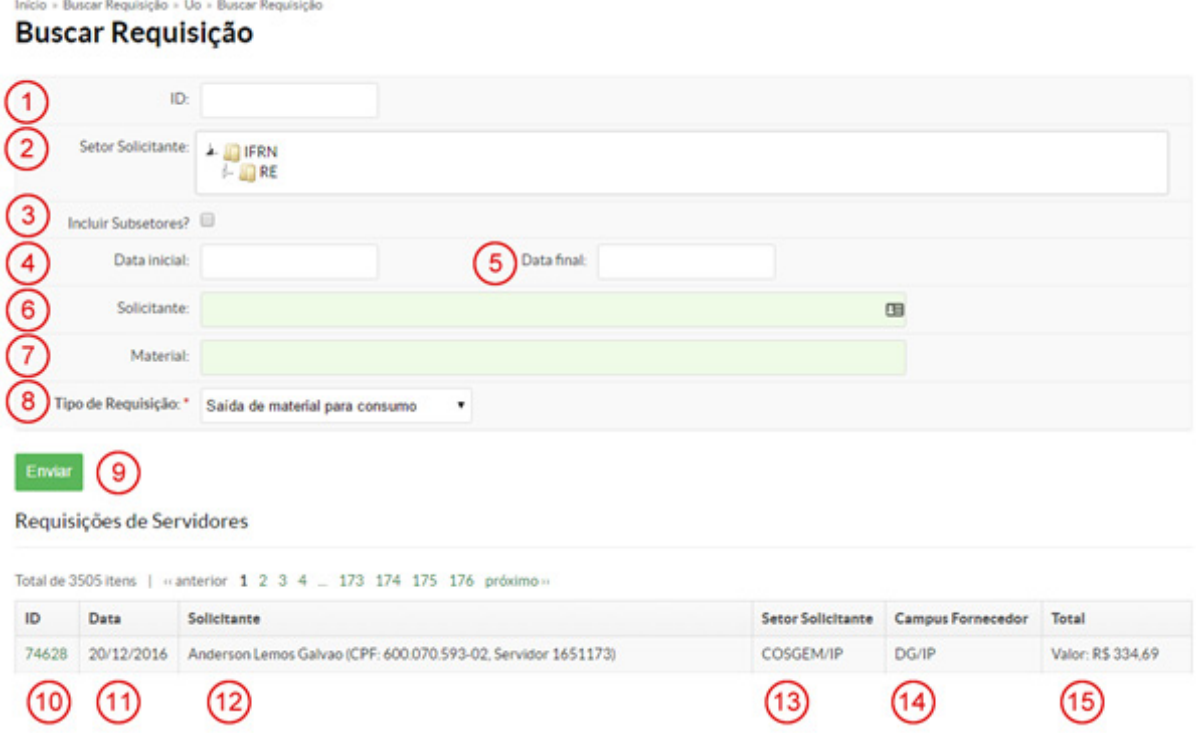

#### **Formulário de Busca**

- 1. **ID:** número da requisição;
- 2. **Setor Solicitante:** campo com a hierarquia inteira do IFRN, em que é possível filtrar todas as requisições realizadas por determinado setor;
- 3. **Incluir Subsetores:** campo de seleção vinculada ao item anterior. Se estiver selecionada, a pesquisa também levará em conta os subsetores. Ex.: Setor Diad, Subsetores Coordenação de Serviços Gerais e Manutenção (Cosgem), Compat e Cofinc;
- 4. **Data Inicial:** campo para incluir data inicial para filtro por intervalo de tempo definido;
- 5. **Data Final:** campo para incluir data final para filtro por intervalo de tempo definido;
- 6. **Solicitante:** campo para definir a consulta por um servidor solicitante específico;
- 7. **Material:** campo para definir consulta por um material específico;
- 8. **Tipo de Requisição:** campo para definir o tipo de requisição, a qual pode ser "saída de material para consumo (Requisição Interna)" ou "transferência de material entre *campi* (Transferência *Intercampi*)";
- 9. **Enviar:** processa as informações de acordo com os filtros aplicados.

#### **Resultados da busca**

- 1. **ID:** número da requisição;
- 2. **Data:** data da requisição;
- 3. **Solicitante:** servidor que iniciou a requisição;
- 4. **Setor Solicitante:** setor em que o servidor solicitante é lotado;
- 5. *Campus* **Fornecedor:** *campus* fornecedor dos materiais;
- 6. **Total:** valor total dos produtos da requisição.

### *3.13.2. Requisição interna*

É o processo de fornecimento a setores do mesmo *campus* do Almoxarifado de origem. Esse processo dar-se-á através da apresentação do documento "Ficha de Requisição", conforme modelo abaixo:

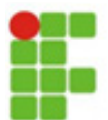

#### INSTITUTO FEDERAL DO RIO GRANDE DO NORTE - CÂMPUS IPANGUAÇU COMPAT - COORDENAÇÃO DE MATERIAL E PATRIMÔNIO REQUISIÇÃO DE MATERIAL DE CONSUMO

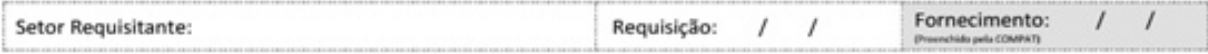

Autorizo o portador desta requisição a retirar os materiais especificados abaixo:

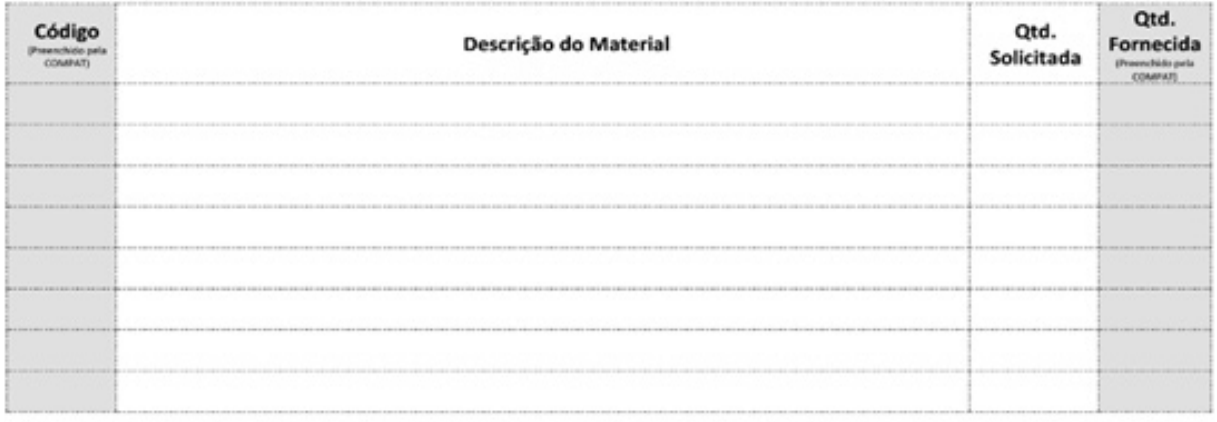

A ficha de requisição deve ser obrigatoriamente assinada por um Coordenador ou Diretor do *Campus.* Sugere-se que o setor responsável de Almoxarifado fique com as fichas em aberto para que, caso o servidor deseje pegar material em outra data, possa acrescentar na ficha de requisição, e posteriormente, dar baixa nos materiais.

## *3.13.3. Devolução de material*

É o processo em que um material previamente requisitado retorna ao estoque do *campus* fornecedor.

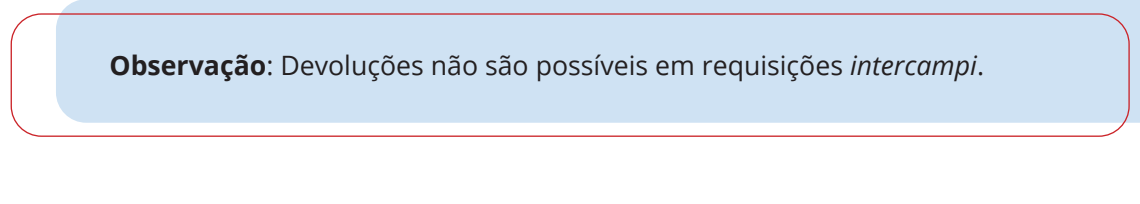

Para iniciar a devolução, é necessário primeiramente localizar a requisição que gerou a saída deste.

Início » Buscar Requisição » Uo » Buscar Requisição » User Detalhamento da Requisição #74628 elecionar Itens para Devolução Gerar PDE Dados Gerais

Na tela da requisição, selecione o botão "selecionar itens para devolução" para abrir o formulário correspondente.

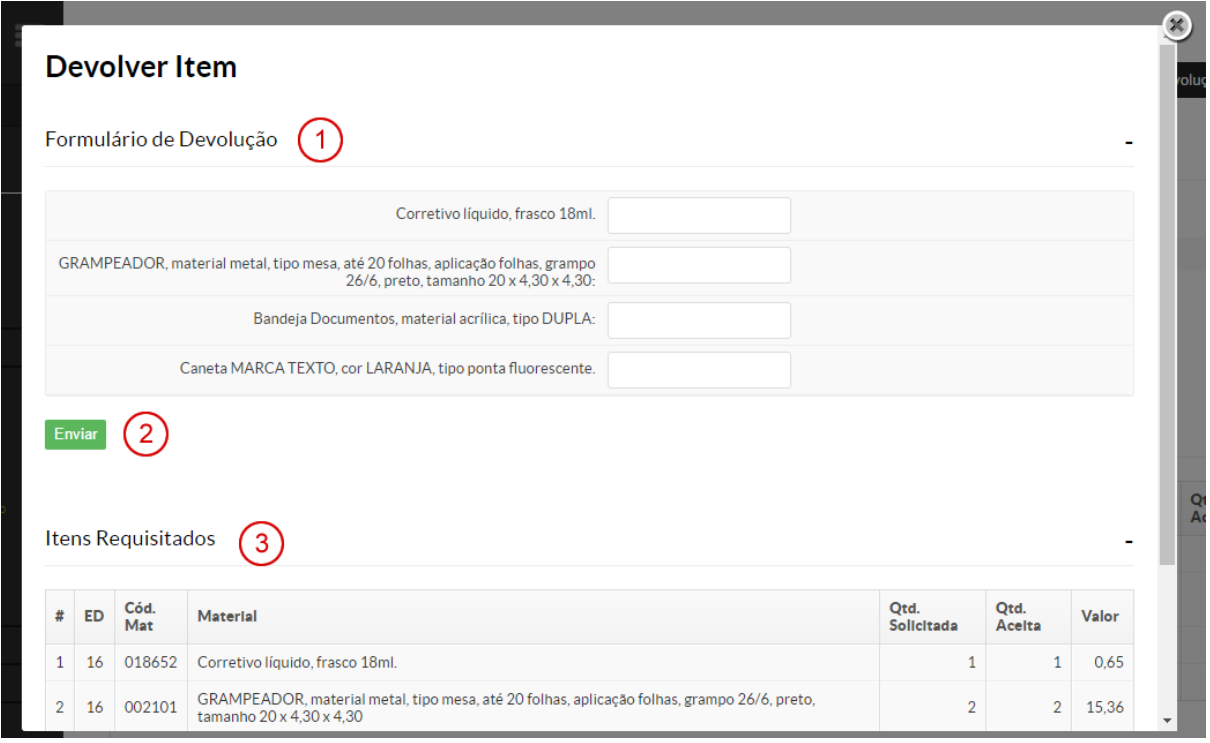

Na tela de devolução, os seguintes campos merecem destaque:

- 1. **Formulário de Devolução:** contém os itens que serão devolvidos. Nesta área, deve-se preencher somente os campos correspondentes aos materiais efetivamente devolvidos. Os demais campos podem permanecer em branco e não sofrerão alterações;
- 2. **Enviar:** botão para efetuar a pesquisa;
- 3. **Itens Requisitados:** tabela contendo os itens da requisição para ser usada como base para devolução. A quantidade preenchida no item 1 não pode exceder a quantidade definida nessa tabela.

## *3.13.4. Transferência intercampi*

É o processo de fornecimento de materiais entre dois almoxarifados do Instituto, em que uma Compat solicita, via Suap, um material existente em outro *campus*.

O *campus* fornecedor pode aceitar a requisição de forma completa ou parcial. Os itens aceitos na requisição passarão a compor o estoque do almoxarifado solicitante imediatamente após o aceite do pedido.

### **Iniciando uma Requisição de Transferência**

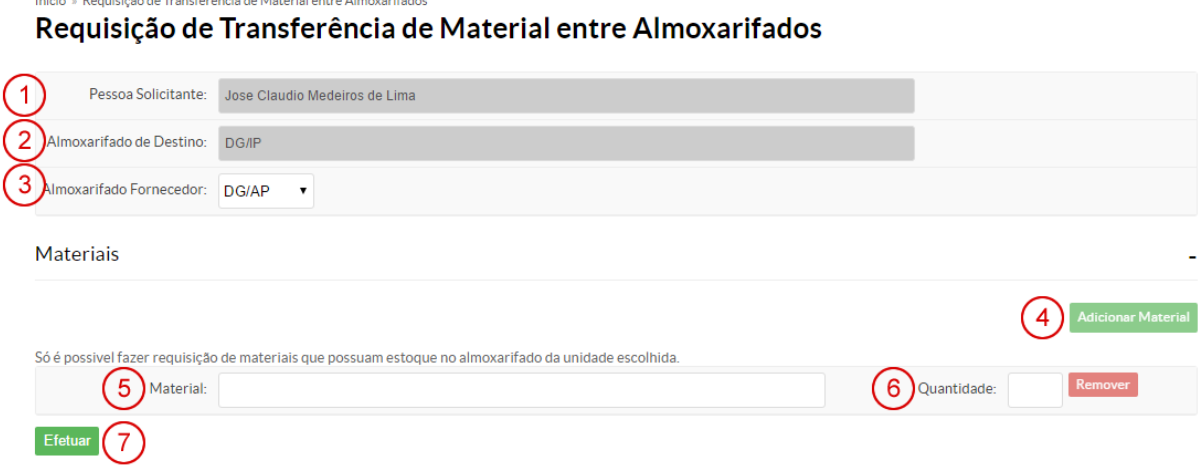

Nessa tela, os seguintes campos devem ser preenchidos:

- 1. **Pessoa Solicitante:** nome da pessoa solicitante. Preenchido automaticamente de acordo com o usuário logado no Suap;
- 2. **Almoxarifado de Destino:** *campus* do Almoxarifado solicitante. Preenchido automaticamente;
- 3. **Almoxarifado Fornecedor:** *campus* do Almoxarifado que receberá a requisição;
- 4. **Adicionar Material:** botão que inclui nova linha com os campos de inserção de material;
- 5. **Material:** campo de pesquisa para seleção do material que será solicitado. É possível a busca pelo código ou pela descrição do material;
- 6. **Quantidade:** quantidade de material a ser solicitado;
- 7. **Remover:** botão que remove a linha com os campos *"material"* e *"quantidade";*
- 8. **Efetuar:** botão que processa a requisição, conforme dados inseridos.

**Atenção**: Só serão listados no campo **Material**, item 5, os materiais que possuem estoque disponível no campo **Almoxarifado Fornecedor**, item 3.

#### **Respondendo uma Requisição de Material de Consumo**

É a ação em que o *campus* fornecedor autoriza a saída do material solicitado do seu estoque.

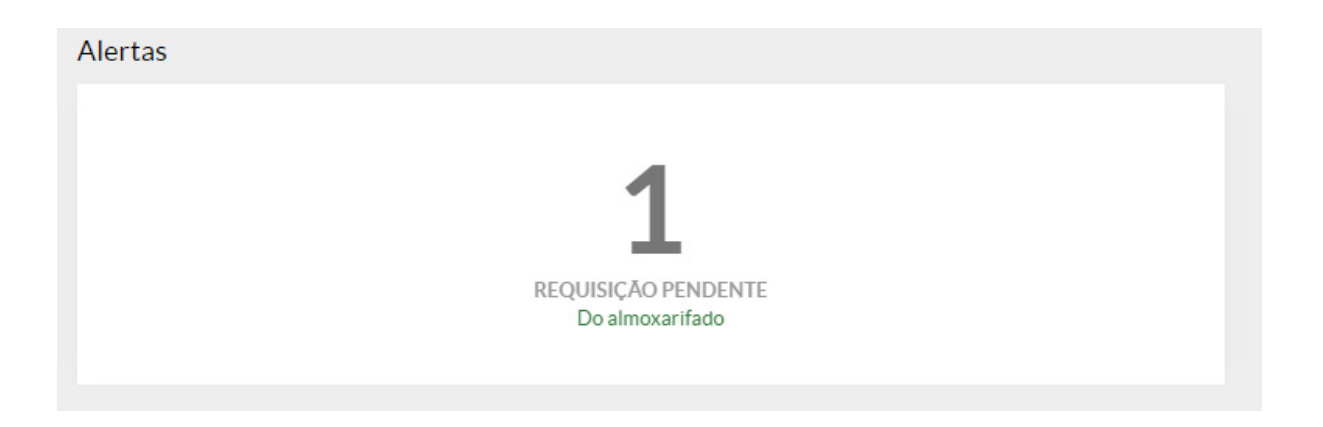

Na tela inicial, aparecerá uma mensagem avisando sobre as requisições pendentes. Ao clicá-la, o usuário será direcionado para a tela em que constam todas as solicitações que estão aguardando aceitação.

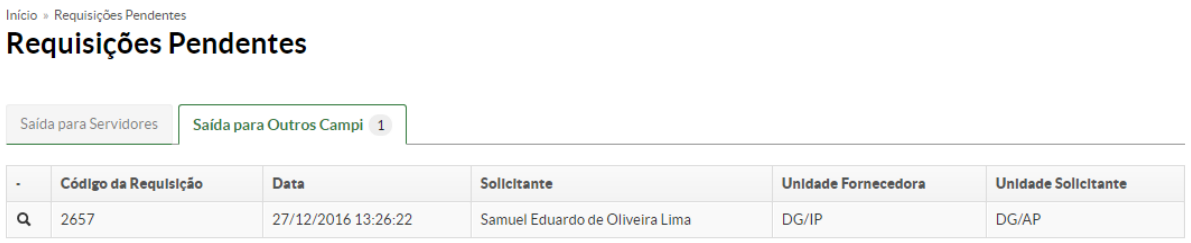

Na tela de requisições pendentes, aba **Saída para Outros** *Campi*, estarão listadas todas as requisições em que o *campus* do usuário logado é participante, independentemente de ser fornecedor ou solicitante.

Ao clicar no ícone Q, abrirá a página **Responder Requisição**, em que é possível verificar os dados da requisição, caso seja o usuário solicitante; ou fazer a aceitação, caso seja o usuário fornecedor.

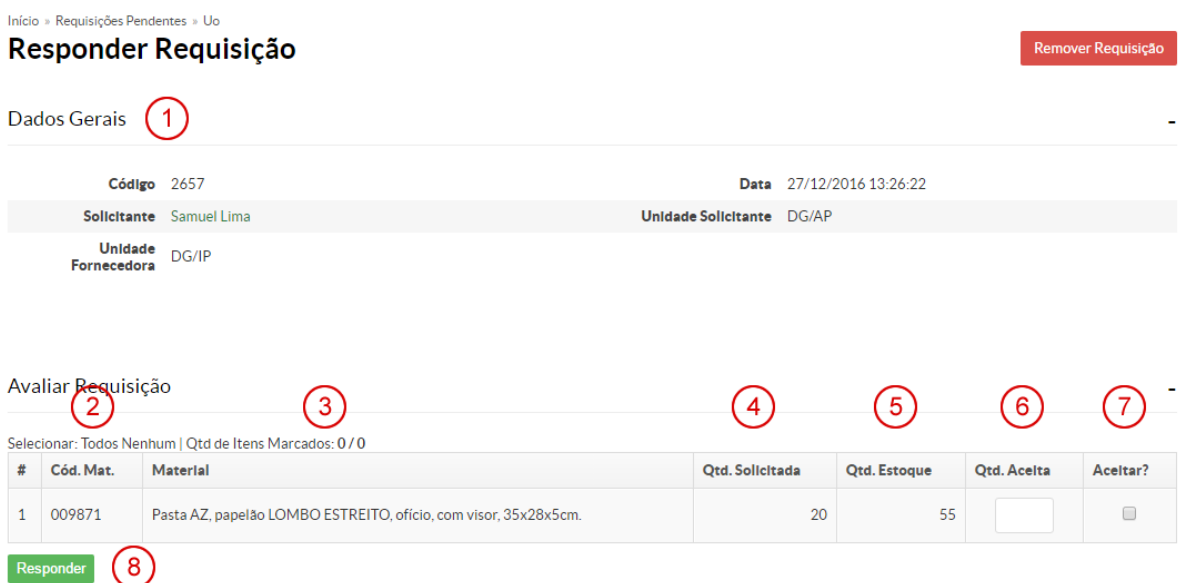

Nessa tela, é possível responder a requisição feita por outro *campus*. Os seguintes campos merecem destaque:

- 1. **Dados Gerais:** contém o código da requisição e informações sobre o solicitante;
- 2. **Cód. Mat:** código do material no Suap;
- 3. **Material:** descrição do material;
- 4. **Qtd. Solicitada:** quantidade solicitada;
- 5. **Qtd. Estoque:** quando disponível em estoque;
- 6. **Qtd. Aceita:** quantidade efetivamente entregue ao solicitante;
- 7. **Aceitar?:** campo de marcação em que informamos se aquele material será ou não cedido ao solicitante;
- 8. **Responder:** botão que processa a solicitação de acordo com os dados inseridos.

**Atenção**: Para rejeitar a requisição, basta clicar no botão *"Responder"* sem selecionar nenhum dos campos de marcação.

## 3.14. Relatórios

Este submenu unifica os relatórios consolidados do módulo de Almoxarifado do Suap e é acessível em Administração *>* Almoxarifado *>* Relatórios.

Os relatórios disponíveis são:

- Saídas por Setor;
- Materiais Transferidos;
- Menu Balancete:
	- Elemento de Despesa;
	- Material de Consumo;
	- Elemento de Despesa Detalhado.
- Total por ED Permanente.

## *3.14.1. Saídas por setor*

Este relatório consolida todas as saídas de um setor em um determinado período. Ao acessar o caminho *Administração > Almoxarifado > Relatórios > Saídas por Setor*, a seguinte tela será exibida:

Início » Saída por Setor

## Saída por Setor

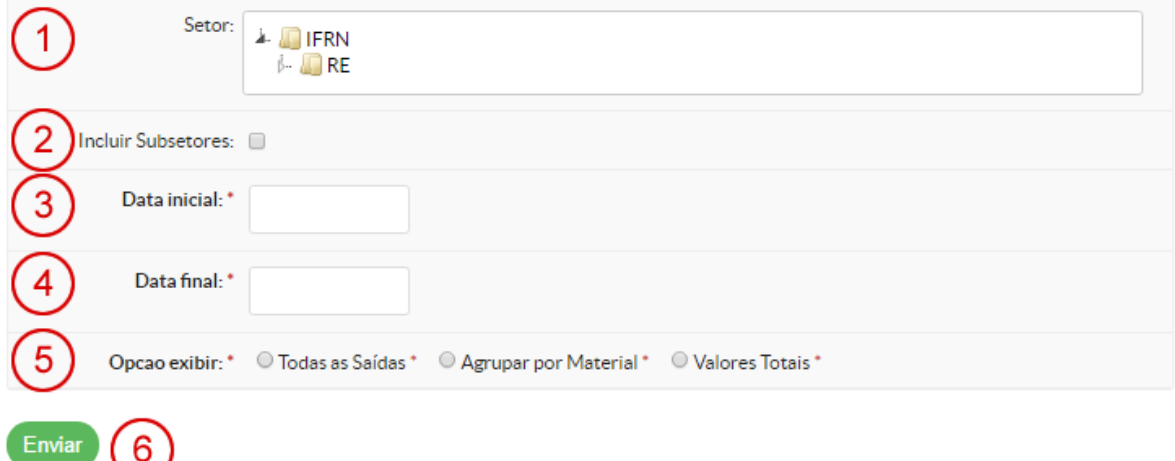

As opções disponíveis nessa tela são as seguintes:

- 1. **Setor:** exibe uma árvore com todos os setores e subsetores existentes no IFRN, possibilitando o usuário listar as saídas vinculadas ao setor selecionado, desde que seja do seu próprio *campus*;
- 2. **Incluir Subsetores:** caixa de seleção em que é possível expandir a pesquisa aos subsetores do setor selecionado;
- 3. **Data Inicial:** data de início do período de busca;
- 4. **Data Final:** data de fim do período de busca;
- 5. **Opção Exibir:** grupo de seleção obrigatório em que é possível determinar como as saídas serão exibidas.
	- a) **Todas as Saídas:** exibe todas as saídas realizadas para o setor selecionado dentro do período determinado. Essa opção traz duplicidades de materiais, visto que um mesmo produto pode ter saído mais de uma vez no período;
	- b) **Agrupar por Material:** elimina as duplicidades do item anterior, exibindo as saídas agrupadas por material;
	- c) **Valores Totais:** exibe o valor total das saídas agrupadas por setor.
- 6. **Enviar:** botão para realizar a consulta com os parâmetros informados.

## *3.14.2. Materiais transferidos*

Este relatório exibe uma lista com todos os materiais solicitados por um servidor em um período.

Ao acessar o caminho *Administração > Almoxarifado > Relatórios > Materiais > Transferidos*, a seguinte tela será exibida.

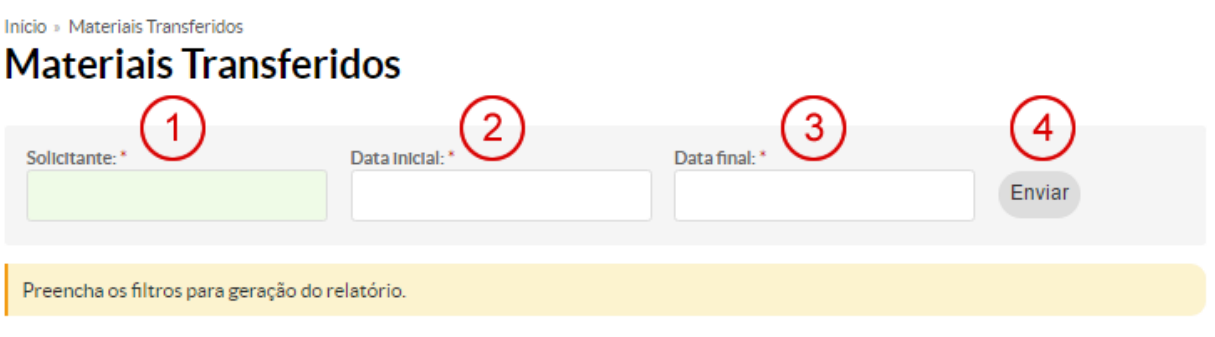

As opções disponíveis nessa tela são as seguintes:

- 1. **Solicitante:** campo de autocompletar em que é possível selecionar o servidor solicitante;
- 2. **Data Inicial:** data de início do período de busca;
- 3. **Data Final:** data de fim do período de busca;
- 4. **Enviar:** botão para realizar a consulta com os parâmetros informados.

## *3.14.3. Elemento de despesa*

Este relatório é um submenu de "Balancete" e exibe a consolidação de todas as entradas e saídas acontecidas no período informado.

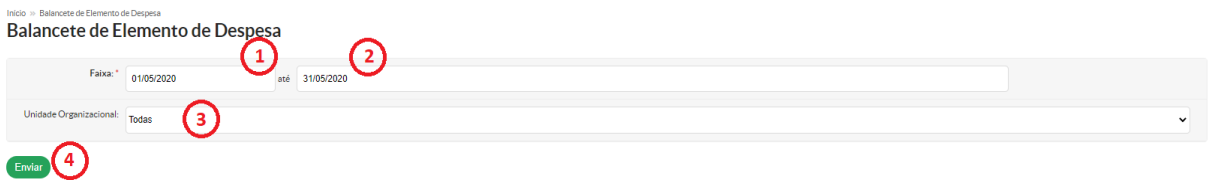

- 1. **Faixa:** período a ser consultado;
- 2. **Até:** data final;
- 3. **Unidade Organizacional:** filtrar por UO ou todas;
- 4. **Enviar:** emitir relatório.

## 3.15. Conciliação entre Suap e Siafi nos Saldos de Material de Consumo e Material Permanente

## *3.15.1. Fechamento contábil de material de consumo*

Em razão da necessidade de manter a conformidade entre os saldos dos itens do Almoxarifado no Suap e no Siafi, é necessário que a Compat envie, mensalmente, alguns relatórios para a Cofinc, por meio de processo eletrônico no primeiro dia útil do mês seguinte ao mês em referência.

#### $\times$  Dados Gerais

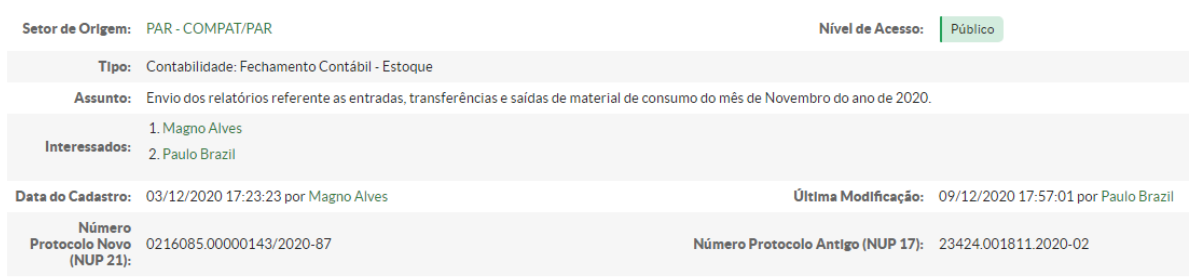

Cabeçalho do processo:

- 1. **Setor de origem:** Compat/*Campus*;
- 2. **Tipo:** Contabilidade: Fechamento Contábil Estoque;
- 3. **Assunto:** envio dos relatórios referentes às entradas, transferências e saídas de material de consumo do mês de XXX de XXX do *Campus* XXX;
- 4. **Interessados:** Responsáveis pela Compat e pela Cofinc;

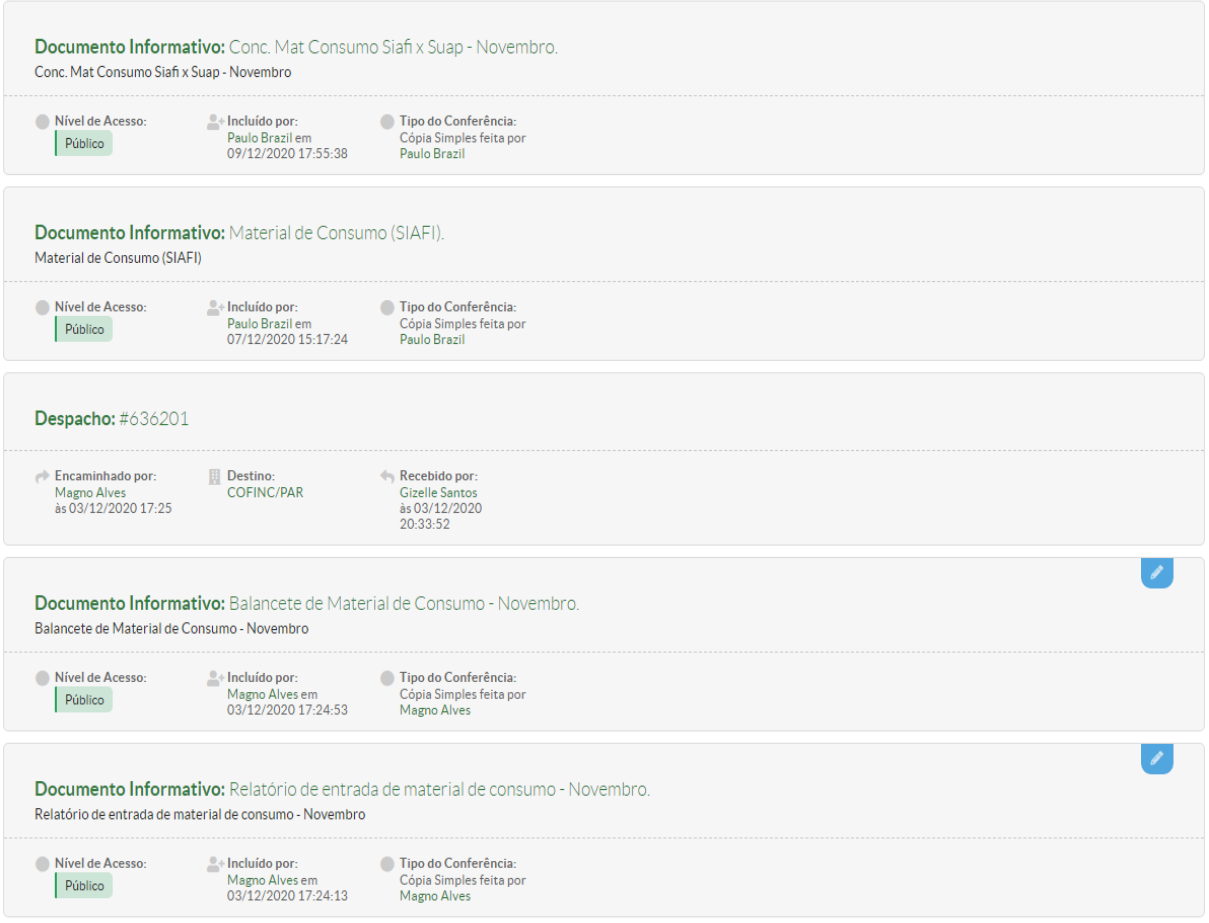

Corpo do processo:

- 1. Relatório de entrada de material de consumo do mês em questão;
- 2. Balancete de material de consumo do mês em questão;
- 3. **Despacho para Cofinc:** "À Cofinc, para realizar as conformidades contábeis nas contas de materiais de consumo referentes ao mês de XXX de XXX";
- 4. **Transferência de Material de Consumo:** aqui é posto o relatório das transferências via Siafi;
- 5. **Conciliação de Material de Consumo:** relatório feito após a baixa do material de consumo no Siafi com base no balancete de material de consumo extraído do Suap.

## *3.15.2. Fechamento contábil de material permanente*

Após o quinto dia de cada mês, é necessário que a Compat realize a conciliação do material permanente entre o Suap e o Siafi referente ao mês anterior. A seguir, a demonstração do cabeçalho do processo:

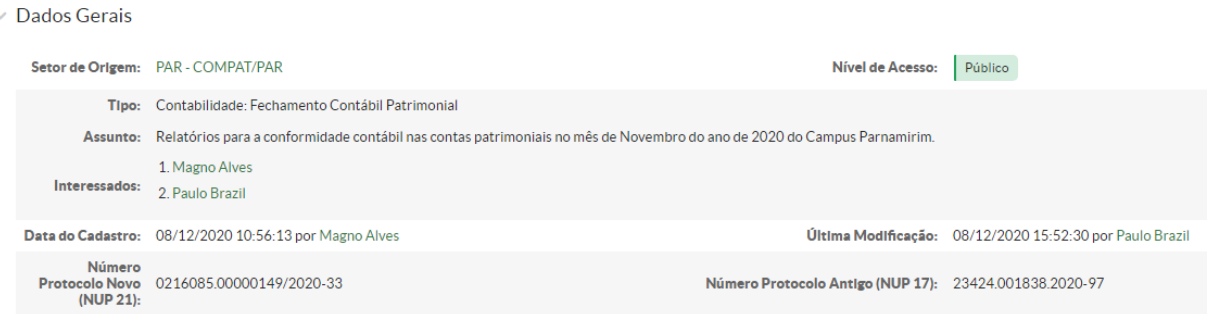

Cabeçalho do processo:

- 1. **Setor de Origem:** Compat/*Campus*;
- 2. **Tipo:** Contabilidade: Fechamento Contábil Patrimonial;
- 3. **Assunto:** Relatórios para a conformidade contábil nas contas patrimoniais do mês de XXX de XXX do *Campus* XXXX;
- 4. **Interessados:** Responsáveis pela Compat e pela Cofinc.

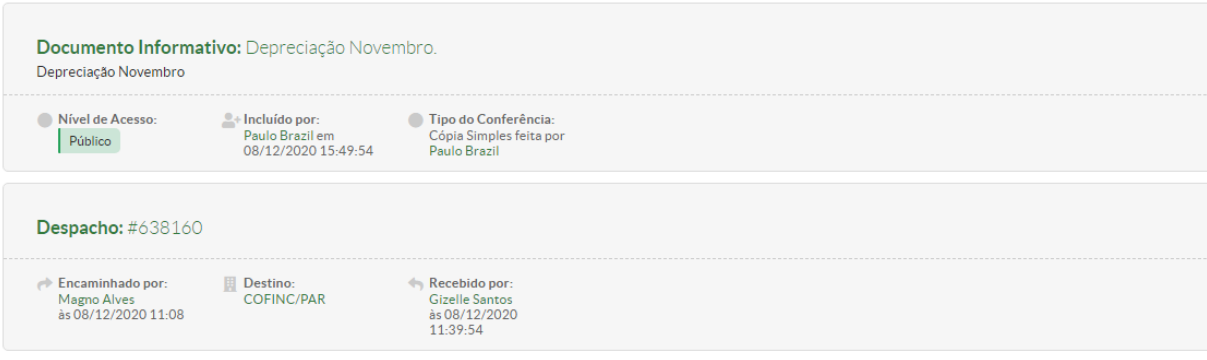

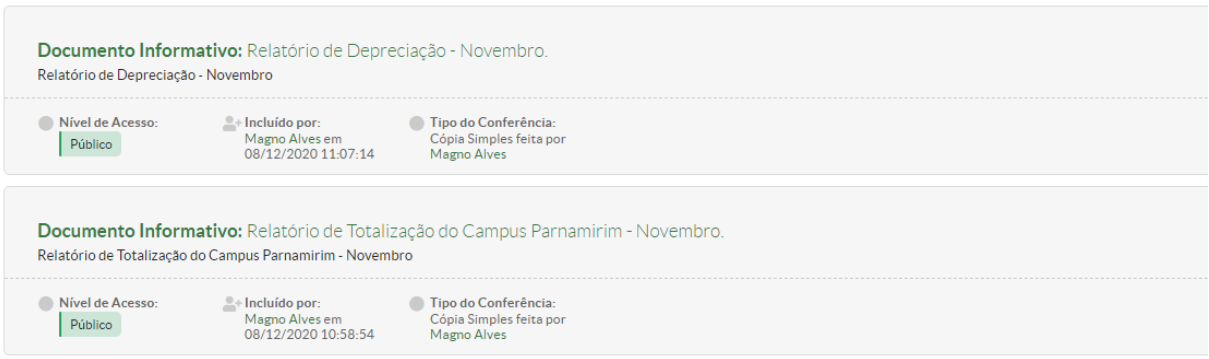

Corpo do processo:

- 1. **Relatório de Totalização:** relatório extraído do Suap com nome "Totalização Atual por *Campus*";
- 2. **Relatório de Depreciação:** relatório extraído do Suap com nome "Depreciação de Inventários – Plano Contábil";
- 3. **Despacho:** "À Cofinc, para dar ciência dos relatórios de totalização e de depreciação do mês de XXX de XXX e proceder à conformidade contábil nas respectivas contas patrimoniais."
- 4. **Depreciação:** relatório extraído do Siafi com a depreciação lançada em cada conta patrimonial.

## REFERÊNCIAS

BRASIL. Decreto nº 9.373, de 11 de maio de 2018. Dispõe sobre a alienação, a cessão, a transferência, a destinação e a disposição final ambientalmente adequadas de bens móveis no âmbito da administração pública federal direta, autárquica e fundacional. **Diário Oficial da União**: seção 1, Brasília, DF, n. 91, p. 1, 14 jan. 2018a.

\_\_\_\_\_\_. Ministério da Fazenda. Secretaria do Tesouro Nacional. **Manual de Contabilidade Aplicada ao Setor Público**: aplicado à União, aos estados, ao Distrito Federal e aos municípios. 8. ed. Brasília: Secretaria do Tesouro Nacional, Subsecretaria de Contabilidade Pública. Coordenação-Geral de Normas de Contabilidade Aplicadas à Federação, 2018b. Disponível em: https://sisweb. tesouro.gov.br/apex/f?p=2501:9::::9:P9\_ID\_PUBLICACAO:31484. Acesso em: 15 abr. 2020.

\_\_\_\_\_\_. Decreto-Lei nº 7.892, de 23 de janeiro de 2013. Regulamenta o Sistema de Registro de Preços previsto no art. 15 da Lei nº 8.666, de 21 de junho de 1993. **Diário Oficial da União**, Brasília, DF, 23 jan. 2013.

\_\_\_\_\_\_. Câmara dos Deputados. **Manual de Gestão de Materiais da Câmara dos Deputados**. 1. ed. Brasília: Câmara do Deputados. Centro de Documentação e Informação, 2010. Disponível em: https://www2.camara.leg.br/transparencia/recursos-humanos/concursos/arquivos/concursosnovos/manual-de-gestao-de-materiais. Acesso em: 13 abr. 2020.

\_\_\_\_\_\_. Ministério da Fazenda. Secretaria do Tesouro Nacional. Portaria nº 448, de 13 de setembro de 2002. **Diário Oficial da União**, Brasília, DF, 17 set. 2002.

\_\_\_\_\_\_. Lei Nº 14.133, 01 de abril de 2021. Lei de licitações e contratos adminstrativos. **Diário Oficial da União**, Brasília, DF, 01 abr. 2021.

\_\_\_\_\_\_. Secretaria de Administração Pública da Presidência da República. **Instrução Normativa nº 205, de 8 de abril de 1988**. Brasília, DF: Secretaria de Administração Pública da Presidência da República, 8 abr. 1988. Disponível em: http://www.comprasnet.gov.br/legislacao/in/in205\_88.htm. Acesso em: 5 mai. 2020.

\_\_\_\_\_\_. Decreto-Lei nº 200, de 25 de fevereiro de 1967. Dispõe sobre a organização da Administração Federal, estabelece diretrizes para a Reforma Administrativa e dá outras providências. **Diário Oficial da União**, Brasília, DF, 27 fev. 1967.

\_\_\_\_\_\_. Lei nº 4.320, de 17 de março de 1964. Estatui Normas Gerais de Direito Financeiro para elaboração e controle dos orçamentos e balanços da União, dos Estados, dos Municípios e do Distrito Federal. **Diário Oficial da União**, Brasília, DF, 23 mar. 1964.

\_\_\_\_\_\_. Decreto-Lei nº 9.633, de 22 de agosto de 1946. Dispõe sobre arrolamento e inventário do material do Ministério da Agricultura, e dá outras providências. **Diário Oficial da União**, Brasília, DF, 24 ago. 1946.

INSTITUTO FEDERAL DE EDUCAÇÃO, CIÊNCIA E TECNOLOGIA DO RIO GRANDE DO NORTE. Conselho Superior. **Resolução nº 17/2011-CONSUP, de 1º de julho de 2011**. Aprova o Regimento Interno dos *Campi* do Instituto Federal de Educação, Ciência e Tecnologia do Rio Grande do Norte. João Câmara: Conselho Superior, 2011. Disponível em: https://portal.ifrn.edu.br/conselhos/ consup/resolucoes/resolucoes-2011/RESOLUCaO%20No%2017%202011%20-%20Aprova%20o%20 Regimento%20Interno%20dos%20Campi.pdf/view. Acesso em: 20 abr. 2020.

## APÊNDICE – GLOSSÁRIO

**Demanda reprimida:** é uma necessidade de consumo de um material que não pôde ser concretizada por falta de estoque deste.

**Dispensa de Licitação:** modalidade de contratação direta utilizada para aquisição de produtos e serviços de pequeno valor, mediante licitação dispensada ou licitação dispensável.

**Elemento de despesa:** é o agrupamento contábil dos materiais com características de uso semelhantes.

**Material de Consumo:** aquele que, em razão de seu uso corrente, perde normalmente sua identidade física, tem sua utilização limitada a dois anos e/ou tem a vida útil reduzida de forma acelerada por desatualizações*.*

**Material Permanente:** aquele que, em razão de seu uso corrente, não perde a sua identidade física, e/ou tem uma durabilidade superior a dois anos. São identificados mediante os seguintes parâmetros excludentes:

- a) **Durabilidade:** quando o material em uso normal perde ou tem reduzidas as suas condições de funcionamento, no prazo máximo de dois anos;
- b) **Fragilidade:** cuja estrutura esteja sujeita à modificação por ser quebradiço ou deformável, caracterizando-se pela irrecuperabilidade e/ou perda de sua identidade ou funcionalidade;
- c) **Perecibilidade:** quando sujeito às modificações (químicas ou físicas), ou que se deterioram ou perdem sua característica normal de uso;
- d) **Incorporabilidade:** quando destinado à incorporação a outro bem, não podendo ser retirado sem prejuízo das características físicas e funcionais do principal;
- e) **Transformabilidade:** quando adquirido para fim de transformação.

Caso o material atenda a pelo menos um dos critérios listados no subitem anterior, deverá ser classificado com material de consumo.

**Nota de Empenho**: é o documento que autoriza a aquisição de material ou prestação de serviço e cria obrigações recíprocas entre o emitente e o credor. Tem valor de um contrato, pois o órgão emitente se compromete ao pagamento da obrigação, mediante o adimplemento desta pelo credor.

**Pessoa Jurídica:** é a entidade abstrata com existência e responsabilidade jurídicas como, por exemplo, uma associação, uma empresa, uma companhia, legalmente autorizadas. Especificamente para este Manual, Pessoa Jurídica sempre referenciará os fornecedores de materiais.

**Pregão:** é uma modalidade licitatória criada pela Lei Federal nº 10.520/2002 e que possibilita o aumento da competitividade por meio da oferta sucessiva de lances decrescentes.

**Requisição**: é a solicitação de material de consumo feita pelo chefe de setor, ou pelo seu substituto eventual caso esse não se encontre no *campus*, que é encaminhada ao Almoxarifado para fins de separação do material e atendimento.

**Sistema de Registro de Preços**: é o "conjunto de procedimentos para registro formal de preços relativos à prestação de serviços e aquisição de bens, para contratações futuras" (Decreto Federal nº 7.892/2013). O sistema de registro de preço possibilita a assinatura de uma ata de registro de preços, assinada entre a instituição e o fornecedor, que permite a compra dos materiais constantes dessa ata durante o período de sua vigência.

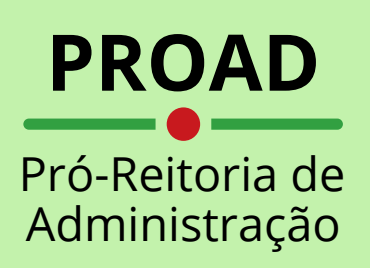

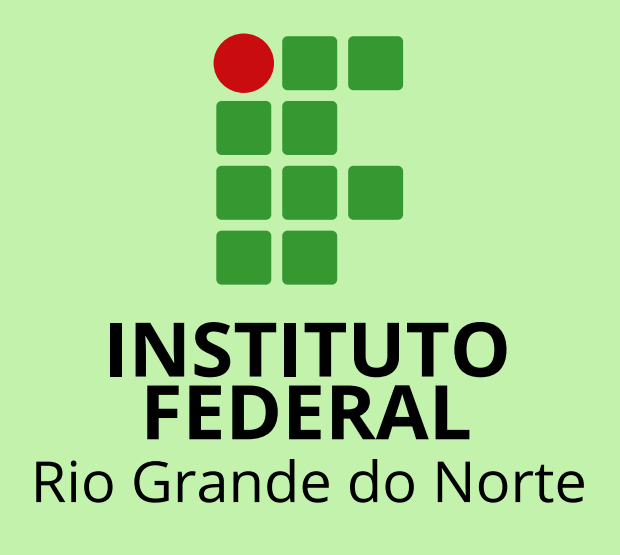

Rua Dr. Nilo Bezerra Ramalho, 1692, Tirol Natal/RN - CEP: 59015-300 (84) 4005-0790 | 4005-0789 | 4005-0857